# 德儒巴软件 RFEM 6 案例教程手册

柔性光伏支架

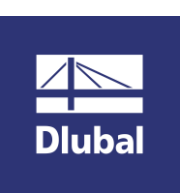

德儒巴软件(上海)有限公司

2022 年 7 月

# 版 权 声 明

RFEM 计算机程序以及全部相关文档是受专利权法和著作权法保护 的产品,版权属于德儒巴软件有限公司。未经德儒巴软件有限公司 的书面许可,不得以任何形式、任何手段复制本产品或文档的任何 部分。

> 德儒巴软件(上海)有限公司 联系电话:18389356559(微信同号) 邮箱:info@dlubal.com 网址:www.dlubal.com 微信公众号:DLUBAL

# 案例 2 柔性光伏支架

摘要: 本文通过以柔性光伏支架为背景, 介绍 RFEM 对于索结构建立模型、施 加荷载、创建荷载工况和组合、后处理的步骤和方法。

# 主要步骤如下:

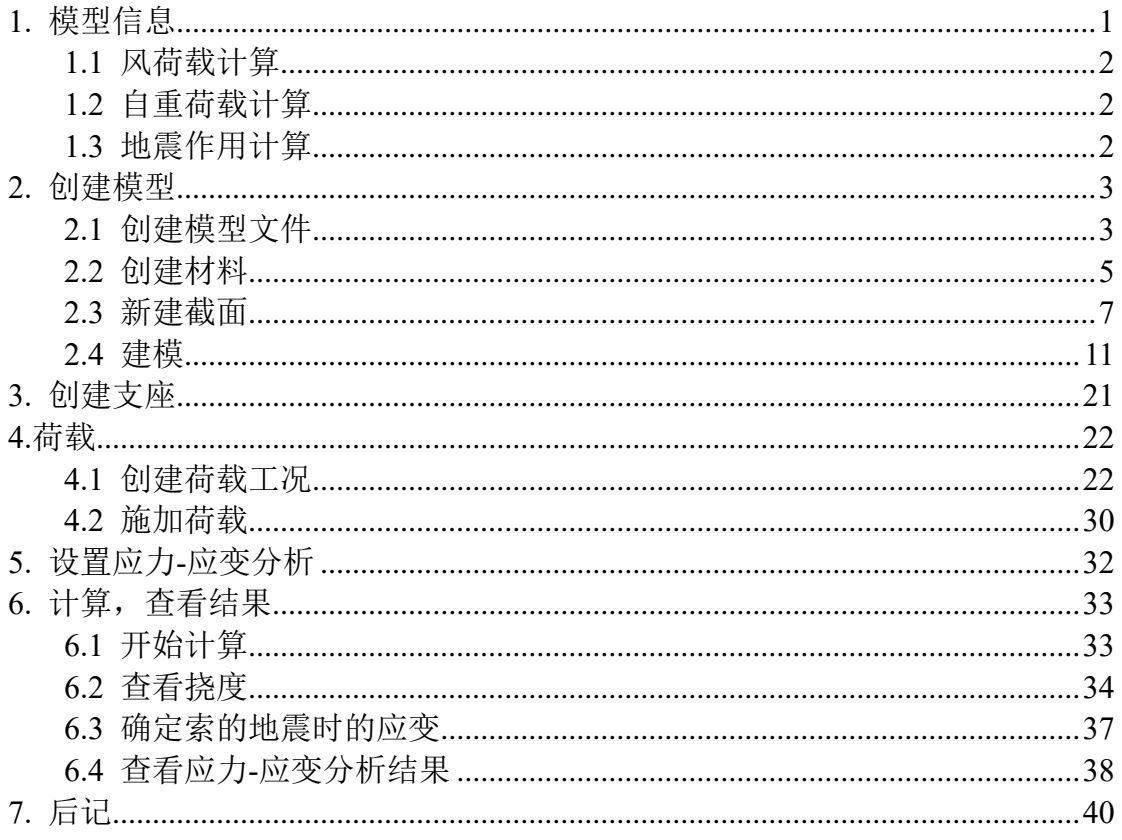

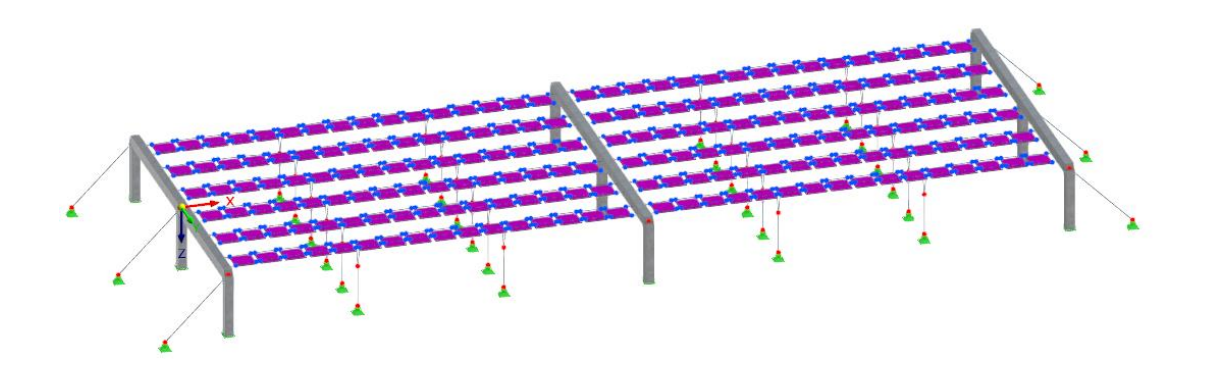

# <span id="page-3-0"></span>**1.** 模型信息

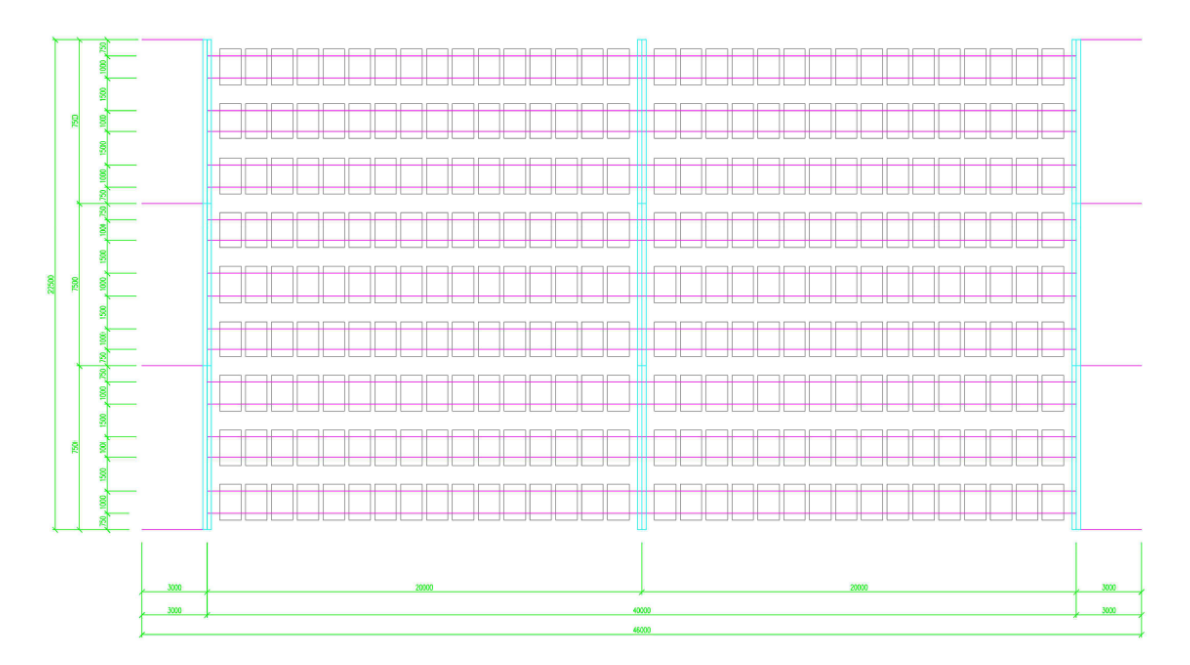

图 1-1 柔性光伏支架图纸

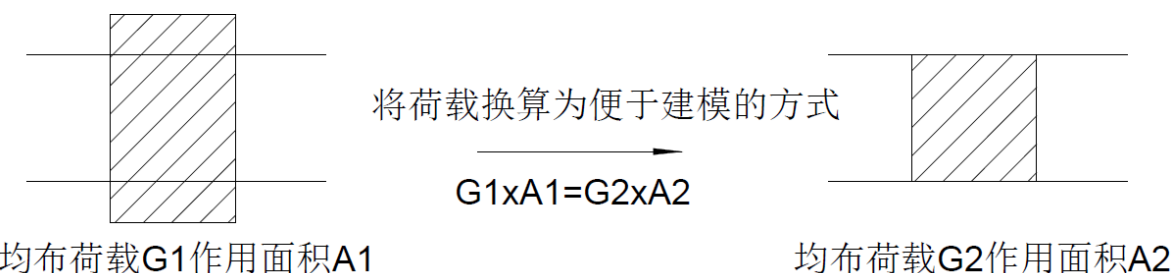

均布荷载G1作用面积A1

图 1-2 实际荷载导算模型荷载示意图

实际光伏板面积: 1.65x0.99, 模型中板的面积: 1.00x0.99。在施加荷载时, 需考虑放大系数1.65。

注:工程中常用到上述的换算方法,便于在有限元程序中建模。例如在处理 建筑工程中的楼梯自重荷载时,常将楼梯处楼板按开洞处理,并将楼梯自重换算 为该处的投影面均布荷载。

柔性光伏支架的主要构件包括:立柱、横梁、拉索、锚索、斜支撑、紧固件 等。

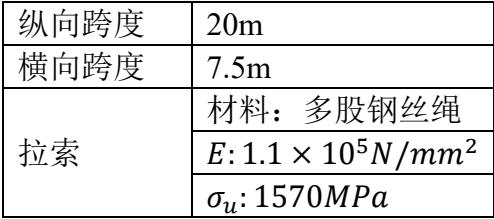

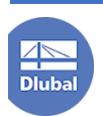

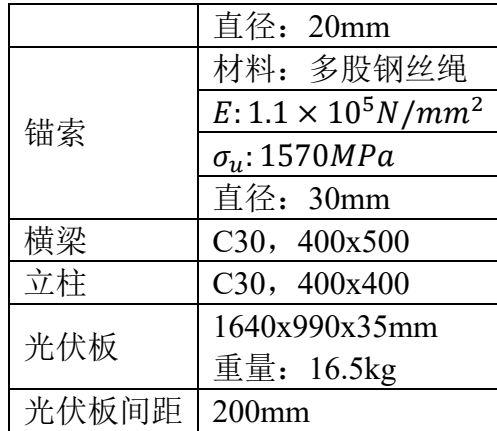

# <span id="page-4-0"></span>**1.1** 风荷载计算

场地粗糙度类别:B 类

风荷载基本风压:

$$
w_0 = 0.55 kN/m^2
$$

风振系数(索结构技术规程 5.4.3)

$$
\beta_z = 1.5
$$
体形系数(家结的技术<sub>ເ।</sub>

$$
\mu_s^+ = 0.30
$$
  

$$
\mu_s^- = -1.7
$$

由于结构高度较低:

$$
\mu_z=1.0
$$

故风荷载标准值:

 $w_k^+ = 1.65 \times 1.5 \times 0.30 \times 1.0 \times 0.55 = 0.41 kN/m^2$  $w_k^- = 1.65 \times 1.5 \times -1.7 \times 1.0 \times 0.55 = -2.31 kN/m^2$ 

# <span id="page-4-1"></span>**1.2** 自重荷载计算

模型中两根拉索的间距为 1m, 单块光伏板的宽度为 0.99m, 故自重荷载为  $p = 1.65 \times 10/1000 \div (1 \times 0.99) = 0.16kN/m^2$ 

注:本例中光伏板重量仅供参考,实际工程中光伏板自重应参考具体的厂家 参数

# <span id="page-4-2"></span>**1.3** 地震作用计算

抗震设防烈度:7 度 分组:第二组 场地类别:IV 类 结构阻尼比:0.01(索结构技术规程)

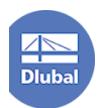

# <span id="page-5-0"></span>**2.** 创建模型

# <span id="page-5-1"></span>**2.1** 创建模型文件

1. 在桌面上双击 RFEM6 图标 , 打开 RFEM6 程序>菜单栏的[文件]>[新 建],打开[新建模型-基本数据]对话框。

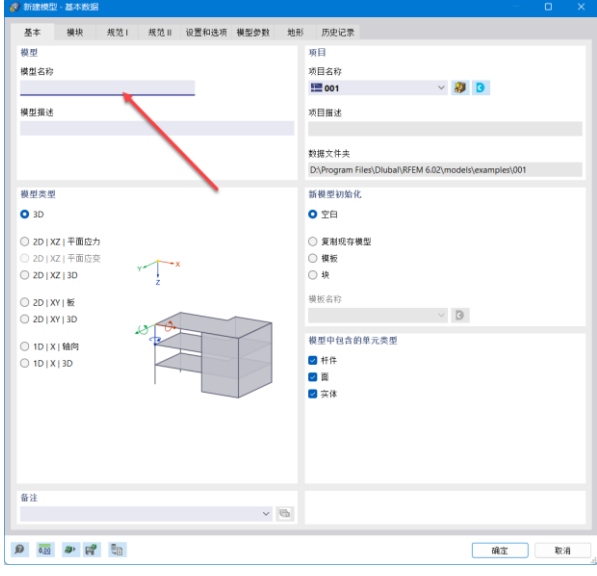

图 2-1 新建模型-基本数据对话框

- 2. 在[新建模型-基本数据]对话框的[基本]选项卡中的模型名称处,输入模型 名称"柔性光伏支架"。
- 3. 将[新建模型-基本数据]对话框切换到[模块]选项卡,勾选[模态分析]、[反 应谱分析]和[应力-应变分析]模块。

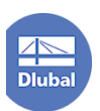

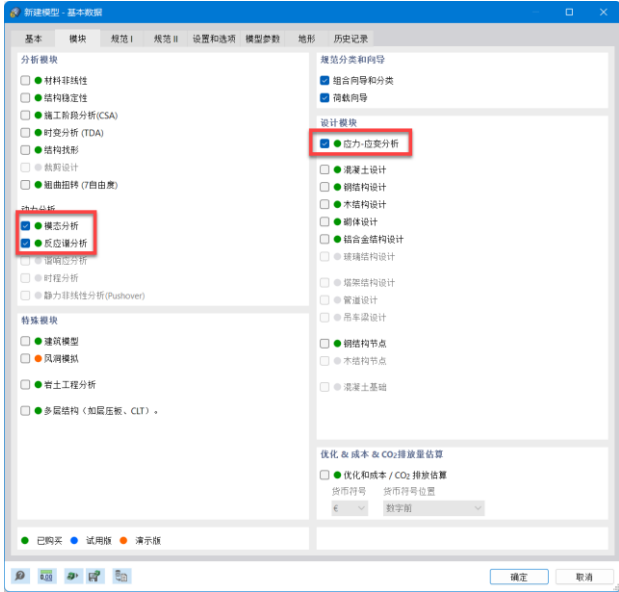

图 2-2 勾选模块

4. 将[新建模型-基本数据]对话框切换到[规范 I]选项卡,将[荷载工况和组合 向导]的规范设置为"GB50068|GB50011"; 将[荷载向导]的规范设置为 "GB50009"。

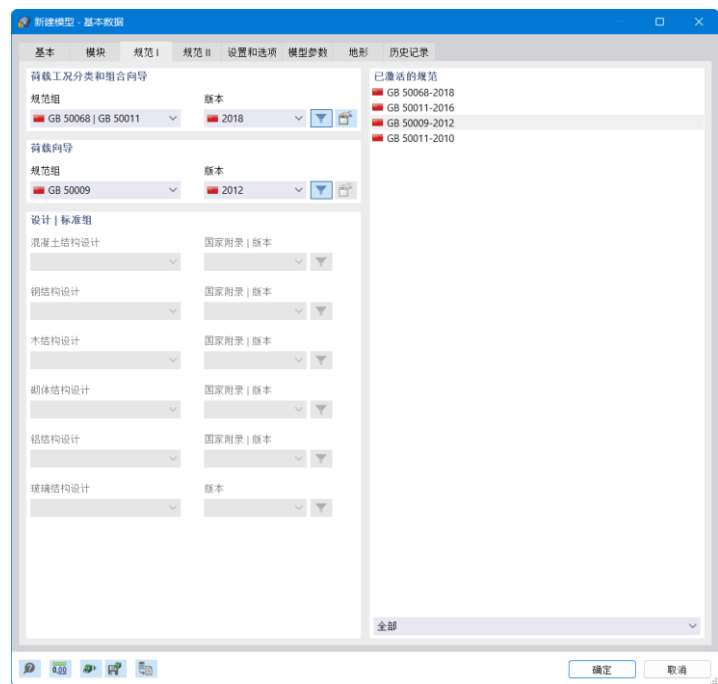

图 2-3 设置规范 |

5. 将[新建模型-基本数据]对话框切换到[规范 II]选项卡,将动力分析的规范 设置为"GB 50011"。

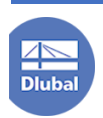

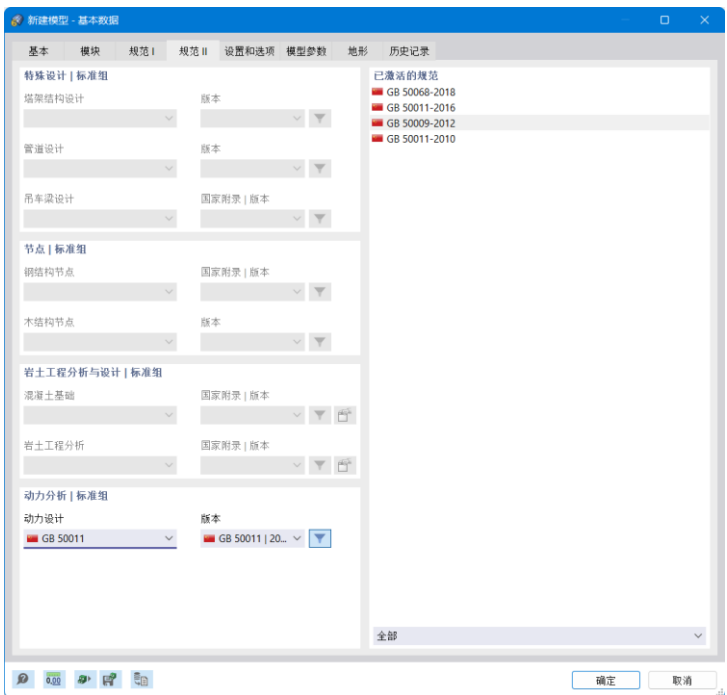

图 2-4 设置规范 II

6. 点击对话框右下角的[确定]按钮,关闭对话框,完成模型文件的创建。

# <span id="page-7-0"></span>**2.2** 创建材料

1. 导航器>"柔性光伏支架">[基本对象]>[材料]>右键单击>[新建材料],打 开[新建材料]对话框。

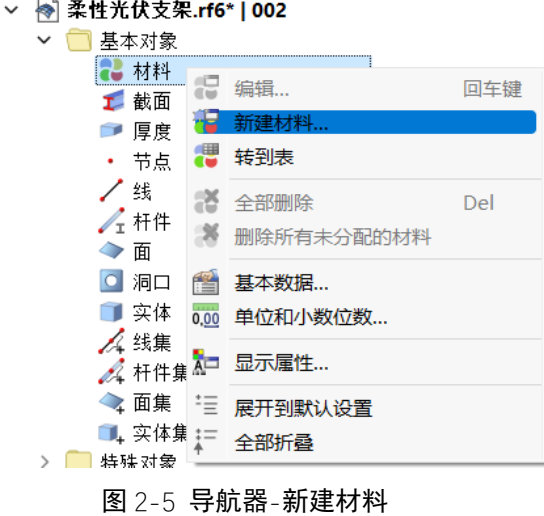

2. 在[新建材料]对话框中,点击 II 按钮,打开[从库中选择材料]对话框。

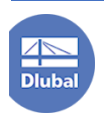

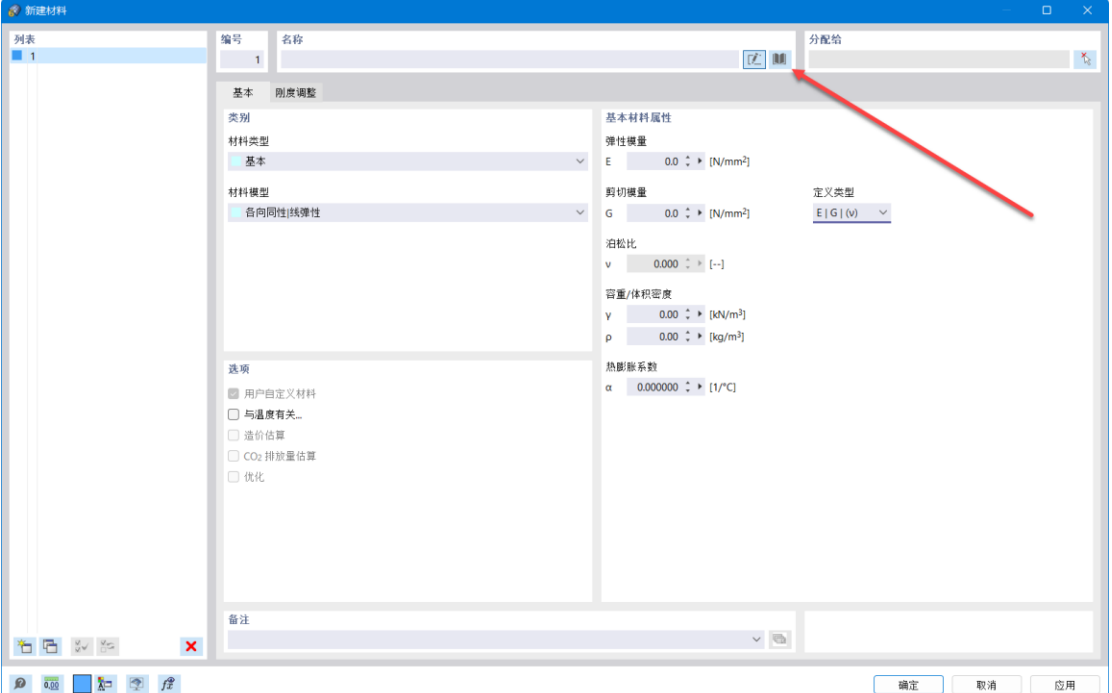

#### 图 2-6 打开[从库中导入材料]

3. 在[从库中导入材料]对话框中,选中国标混凝土 C30,点击对话框右下角 的[确定], 该对话框将被关闭, C30 将被导入到模型中。

| ● 从库中选择材料                                                                                                    |              |          |               |       |       |       | $\sim$ $\times$<br>$\Box$                |
|----------------------------------------------------------------------------------------------------|--------------|----------|---------------|-------|-------|-------|------------------------------------------|
| 筛选                                                                                                    |              | 要选择的材料系列 |               |       |       |       | 要选择的材料                                   |
| 国家/地区                                                                                                    |              | 系列       | 规范            | 国家/地区 | 材料类型  | 材料子类型 | 材料                                       |
| ■中国                                                                                                    | $\checkmark$ | ■ 混凝土C   | GB 50010-2010 | ■ 中国  | ■ 混凝土 | ■ 混凝土 | $\equiv$ C15<br>$\equiv$ C <sub>20</sub> |
|                                                                                                    |              |          |               |       |       |       | C25                                      |
| 材料类型                                                                                                    |              |          |               |       |       |       | C30                                      |
| ■ 混凝土                                                                                                    | $\check{~}$  |          |               |       |       |       | C35                                      |
| 材料子类型                                                                                                    |              |          |               |       |       |       | $\equiv$ C40<br>$\equiv$ C45             |
| ■ 全部                                                                                                    | $\checkmark$ |          |               |       |       |       | $\Box$ C50                               |
| 规范                                                                                                    |              |          |               |       |       |       | $\equiv$ C55                             |
| 主 全部                                                                                                    | $\checkmark$ |          |               |       |       |       | $\equiv$ C60<br>$\equiv$ C65             |
|                                                                                                    |              |          |               |       |       |       | C70                                      |
| 种类1                                                                                                    |              |          |               |       |       |       | C75                                      |
| ■ 全部                                                                                                    | $\checkmark$ |          |               |       |       |       | $\equiv$ C80                             |
| 种类Ⅱ                                                                                                    |              |          |               |       |       |       |                                          |
| ■全部                                                                                                    | $\checkmark$ |          |               |       |       |       |                                          |
|                                                                                                    |              |          |               |       |       |       |                                          |
| 种类皿                                                                                                    |              |          |               |       |       |       |                                          |
| 皇室                                                                                                    | $\checkmark$ |          |               |       |       |       |                                          |
| 种类 IV                                                                                                    |              |          |               |       |       |       |                                          |
| 皇皇                                                                                                    | $\checkmark$ |          |               |       |       |       |                                          |
|                                                                                                    |              |          |               |       |       |       |                                          |
|                                                                                                    |              |          |               |       |       |       |                                          |
|                                                                                                    |              |          |               |       |       |       |                                          |
|                                                                                                    |              |          |               |       |       |       |                                          |
|                                                                                                    |              |          |               |       |       |       |                                          |
|                                                                                                    |              |          |               |       |       |       |                                          |
|                                                                                                    |              |          |               |       |       |       |                                          |
|                                                                                                    |              |          |               |       |       |       |                                          |
|                                                                                                    |              | ▼▼ →     |               |       |       |       |                                          |
|                                                                                                    |              |          |               |       |       |       |                                          |
| $\begin{picture}(20,20) \put(0,0){\line(1,0){10}} \put(15,0){\line(1,0){10}} \put(15,0){\line(1,0){10}} \put(15,0){\line(1,0){10}} \put(15,0){\line(1,0){10}} \put(15,0){\line(1,0){10}} \put(15,0){\line(1,0){10}} \put(15,0){\line(1,0){10}} \put(15,0){\line(1,0){10}} \put(15,0){\line(1,0){10}} \put(15,0){\line(1,0){10}} \put(15,0){\line(1$<br>硝定<br>取消 |              |          |               |       |       |       |                                          |

图 2-7 导入 C30

4. 点击[新建材料]对话框左下角的 i 按钮, 新建材料, 将材料名称设置为 "钢丝绳",材料弹性模量设置为 110000N/mm<sup>2</sup>,将定义类型设置为

"E|(G)|v",将材料泊松比设置为 0.3。 注:定义类型设置为"*E|(G)|v*",意味着用户定义材料弹性模量和泊松比,程 序自动确定剪切模量。

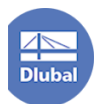

 $\checkmark$ 

5. 点击[新建材料]对话框右下角的[确定]按钮,完成材料的创建。

# <span id="page-9-0"></span>**2.3** 新建截面

1. 导航器>"柔性光伏支架">[基本对象]>[截面]>右键单击>[新建截面],打 开[新建截面]对话框。

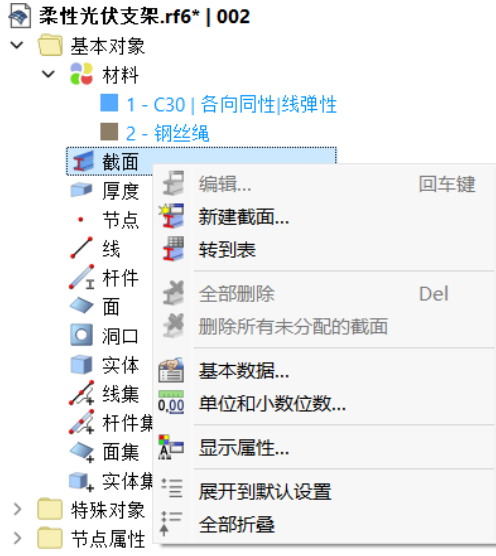

图 2-8 导航器-新建截面

2. 在[新建截面]对话框的[基本]选项卡中,将材料设置为 C30,截面类型设 置为"参数化-厚壁 I",截面形状选择为矩形。

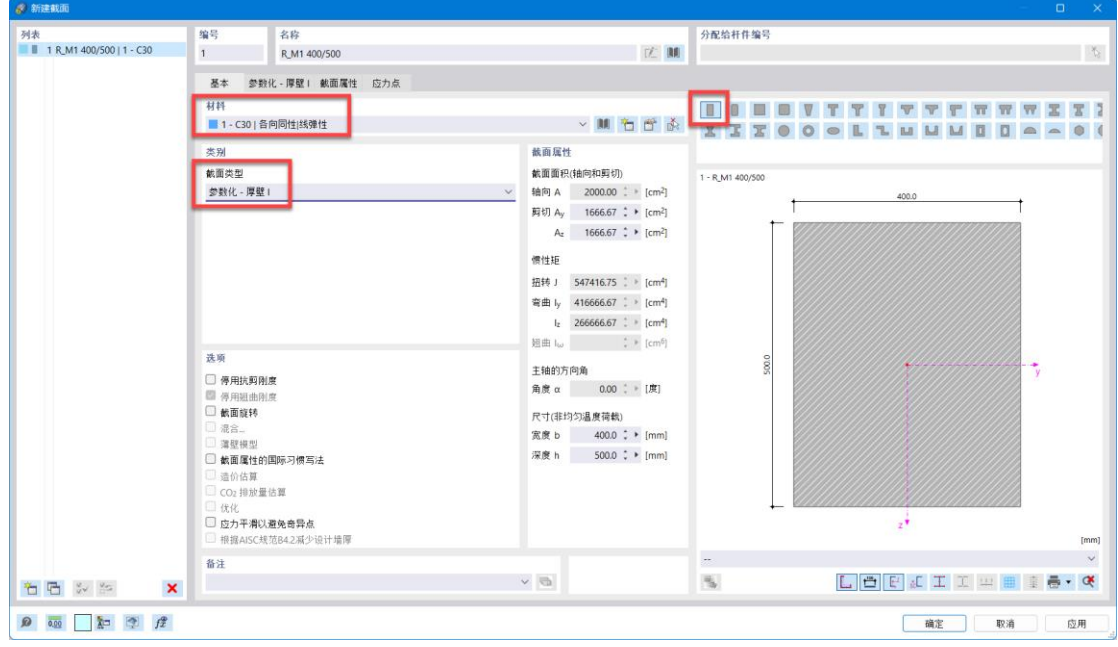

#### 图 2-9 在基本选项卡中定义截面 1

3. 将[新建截面]对话框切换到[参数化-厚壁 I]选项卡中,将截面尺寸设置为 b: 400mm; h: 500mm, 完成截面 1 的创建。

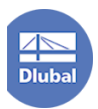

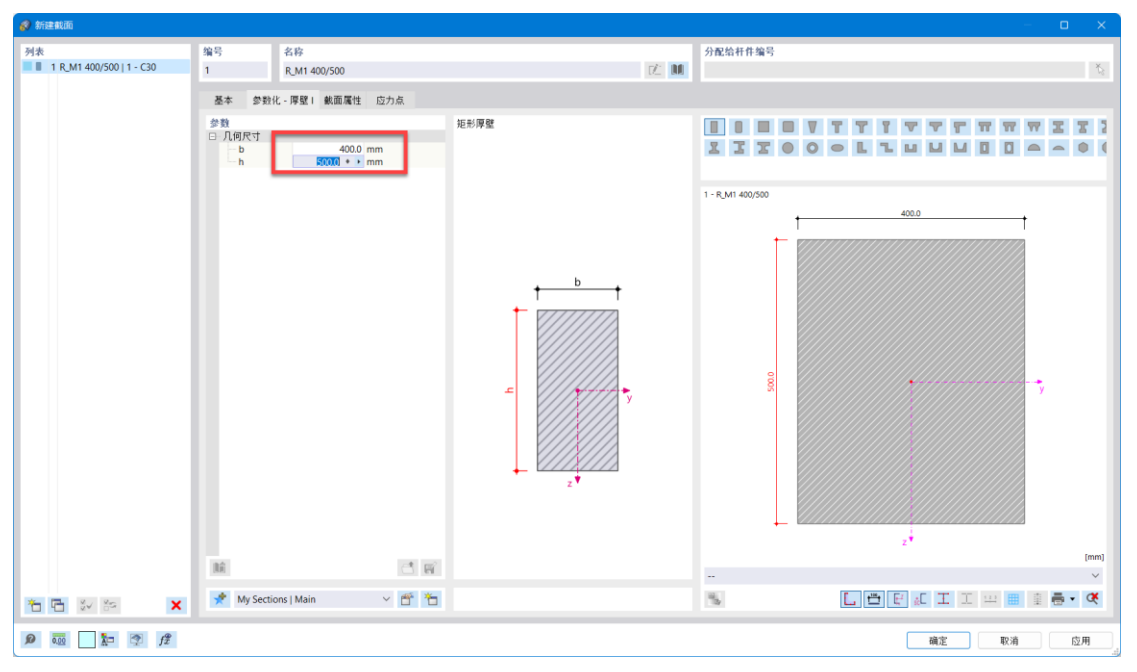

图 2-10 定义截面 1 的尺寸

4. 点击[新建截面]对话框左下角的 i 按钮, 新建截面 2。在对话框的[基本] 选项卡中,将材料设置为 C30,截面类型设置为"参数化-厚壁 I",截面 形状选择为矩形。

| ◎ 新建截面                                                                 |                                                                                                    |                                                                                                    |                                                                                             | $\Box$<br>$\times$                     |
|------------------------------------------------------------------------|----------------------------------------------------------------------------------------------------|----------------------------------------------------------------------------------------------------|---------------------------------------------------------------------------------------------|----------------------------------------|
| 列表<br>■ 1 R_M1 400/500   1 - C30<br><b>E</b> 2 R_M1 500/1000   1 - C30 | 编号<br>名称<br>$\overline{z}$<br>R_M1 500/1000                                                                                          | 区 願                                                                                                    | 分配给杆件编号                                                                                     | $\mathcal{N}_{\mathcal{C}}$            |
|                                                                        | 基本 参数化 環壁 載面属性 应力点<br>材料<br>■ 1-C30   各向同性 线弹性<br>类别<br>截面类型<br>参数化 -厚壁1<br>选项<br>□ 停用抗剪刚度                                           | → ■ 右 舌 系<br>裁面属性<br><b>前面面积(轴向和剪切)</b><br>轴向 A<br>5000.00 $\frac{1}{2}$ [cm <sup>2</sup> ]<br>$\vee$<br>剪切 Av<br>4166.67 $\div$ [cm <sup>2</sup> ]<br>4166.67 $\div$ [cm <sup>2</sup> ]<br>A <sub>z</sub><br>惯性矩<br>扭转 」<br>2861002.6 : [cm <sup>4</sup> ]<br>弯曲 ly 4166666.7 : > [cm <sup>4</sup> ]<br>$I_2$ 1041666.7 $\frac{1}{2}$   [cm <sup>4</sup> ]<br>$\div$ [cm <sup>6</sup> ]<br>通曲に<br>主轴的方向角 | $\blacksquare$<br>$\mathbb{V}$<br>XXXO<br>$\circ$<br>$\circ$<br>2 - R.M1 500/1000<br>1000.0 | TTTTTTWWXX7<br>LLUUMOO-<br>500.0<br>÷, |
| 石石乡乡<br>$\pmb{\times}$                                                 | 图 停用班曲刚度<br>□ 截面旋转<br>□ 混合<br>□ 薄壁模型<br>□ 截面属性的国际习惯写法<br>图 造价估算<br>□ CO2 排放量估算<br>□ 优化<br>□ 应力平滑以避免奇异点<br>□ 根据AISC规范B4.2减少设计墙障<br>备注 | 0.00 : 图<br>角度 α<br>尺寸(非均匀温度荷载)<br>500.0 :  mm <br>宽度 b<br>1000.0 : > [mm]<br>深度h<br>$\sim$ $\blacksquare$                                                                                                    | $\overline{\phantom{a}}$<br>$\mathcal{C}_\mathrm{b}$                                        | $z^+$<br>[mm]<br>$\sim$<br>LOFLIUBIA C |
| $\mathbb{R}$ $\frac{1}{2}$ $\frac{1}{2}$ $\frac{1}{2}$ $\frac{1}{2}$   |                                                                                                    |                                                                                                    |                                                                                             | 確定<br>取消<br>应用                         |

图 2-11 在基本选项卡中定义截面 2

5. 将[新建截面]对话框切换到[参数化-厚壁 I]选项卡中,将截面尺寸设置为 b: 400mm; h: 400mm, 完成截面 2 的创建。

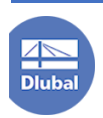

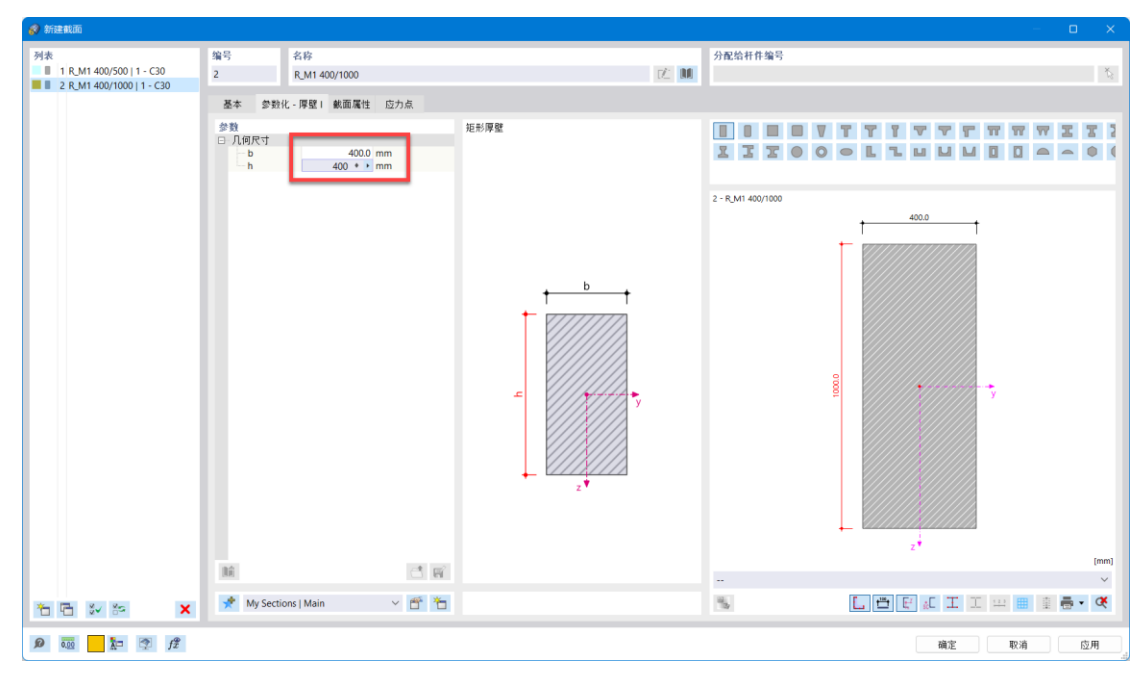

图 2-12 定义截面 2 的尺寸

6. 点击[新建截面]对话框左下角的<sup>\*\*\*</sup> 按钮, 新建截面 3。在对话框的[基本] 选项卡中,将材料设置为"钢丝绳",截面类型设置为"参数化-实心",截面形状 选择为圆钢。

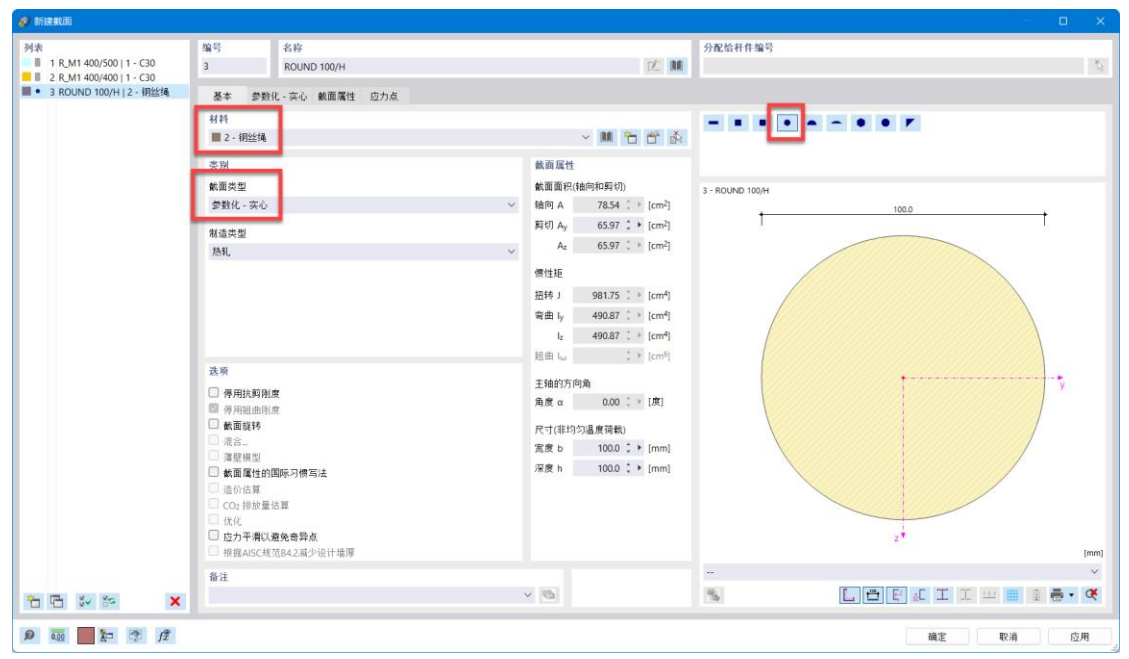

图 2-13 新建截面 3

7. 将[新建截面]对话框切换到[参数化-实心]选项卡中,将截面尺寸设置为 d: 20mm。

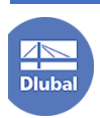

| 6 新建鉄面                                                                                               |                                                                                        |                       | $\Box$ $\quad$ $\times$                                                                                                    |
|----------------------------------------------------------------------------------------------------|----------------------------------------------------------------------------------------|-----------------------|----------------------------------------------------------------------------------------------------|
| 列表<br>■ 1 R_M1 400/500   1 - C30<br><b>B</b> 2 R M1 400/400   1 - C30<br>■ ● 3 ROUND 100/H   2 - 铜丝绳 | 编号<br>名称<br>$\overline{3}$<br>ROUND 100/H                                              | <b>IZ M</b>           | 分配给杆件编号<br>$\begin{array}{c} \mathcal{L}_{\mathcal{R}} \\ \mathcal{L}_{\mathcal{R}} \end{array}$                              |
|                                                                                                    | 参数化 - 实心 鼓面属性 应力点<br>基本<br>参数<br>□ 几何尺寸<br>$20 + 1$ mm<br>d<br>暗<br>My Sections   Main | 图钢<br>d<br>d w<br>×香石 | 3 - ROUND 100/H<br>100.0<br>$\frac{1}{y}$<br>$2^*$<br>[mm]<br>$\checkmark$<br>÷<br>$\mathcal{C}_\mathrm{b}$<br>LOFFITH BIG. C |
| $\pmb{\times}$<br>右后的的                                                                               |                                                                                        |                       | 確定<br>取消<br>应用                                                                                                    |

图 2-14 设置截面 3 的尺寸

8. 点击[新建截面]对话框左下角的 i 按钮, 新建截面 4。在对话框的[基本] 选项卡中,将材料设置为"钢丝绳",截面类型设置为"参数化-实心",截面形状 选择为圆钢。

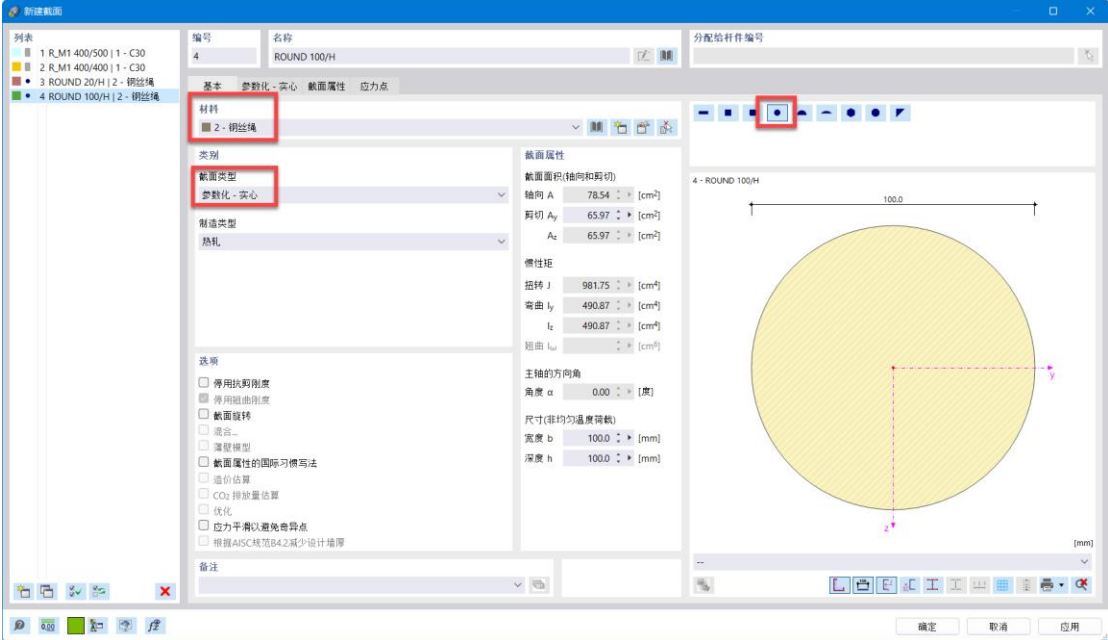

图 2-15 在基本选项卡中定义截面 4

9. 将[新建截面]对话框切换到[参数化-实心]选项卡中,将截面尺寸设置为 d: 30mm。

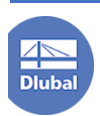

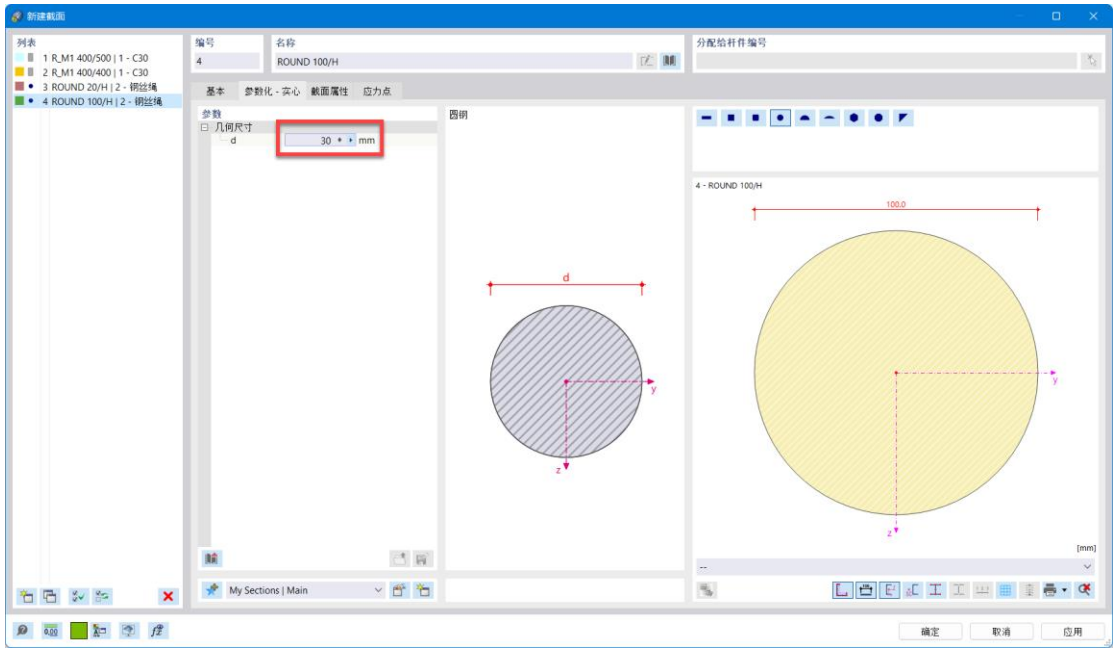

图 2-16 定义截面 4 的尺寸 10. 点击[新建截面]对话框右下角的[确定],完成截面的创建。

# <span id="page-13-0"></span>**2.4** 建模

1. 点击工具栏中的 \* 按钮,打开[新建节点]对话框。将节点坐标设置为(0, 0,0),点击对话框右下角的[应用]。

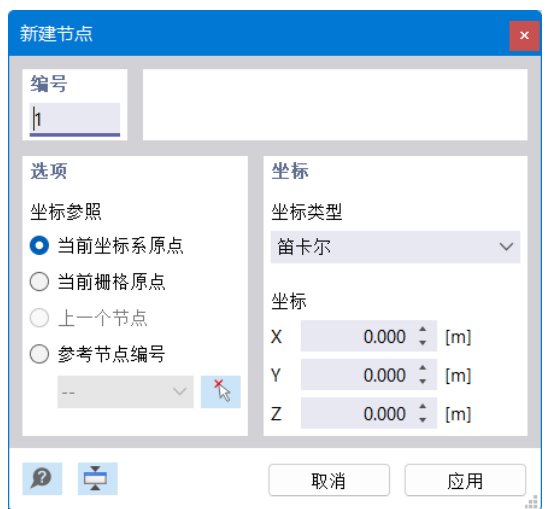

#### 图 2-17 新建节点对话框

2. 选中创建的节点,右键单击,选择"移动/复制",打开[移动/复制]对话框。 勾选"创建副本",并将位移向量设置为(0,7.5,0);点击对话框右下角的[确定] 按钮,关闭对话框。

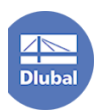

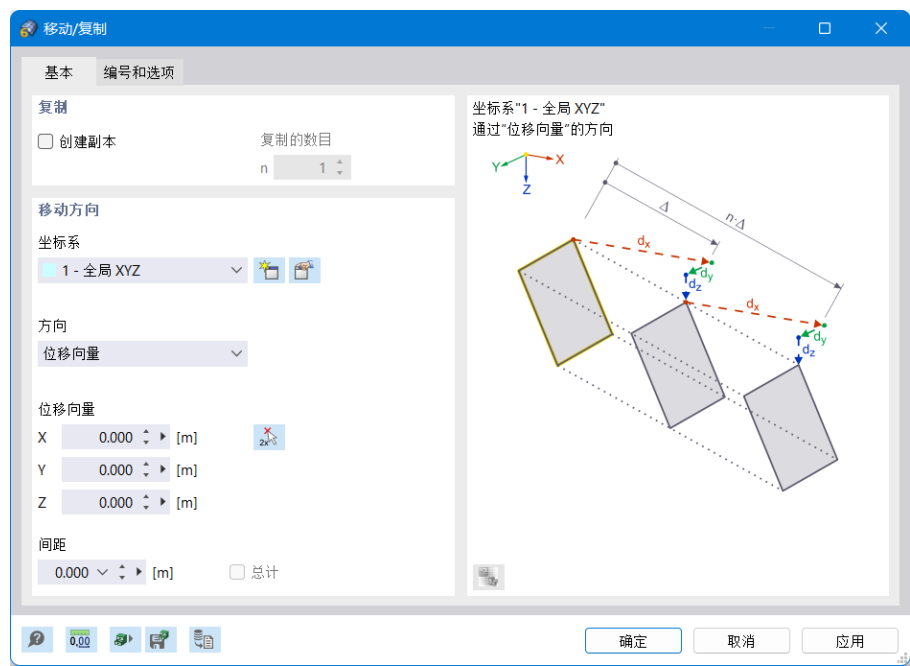

#### 图 2-18 移动复制对话框

3. 选中创建的所有结点,右键单击,选择"移动/复制",打开[移动/复制]对 话框。勾选"创建副本",并将位移向量设置为(20,0,0);点击对话框右下角的 [确定]按钮,关闭对话框。

4. 点击工具栏中的 X 按钮,打开[新建线]对话框,将创建的四个结点连接。

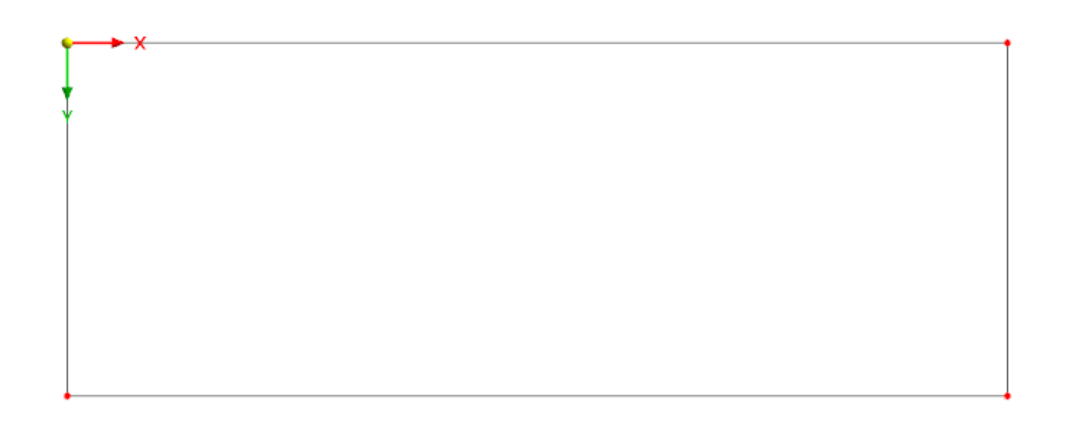

#### 图 2-19 创建的四条线段

5. 选中最上面的线段,右键单击,选择"移动/复制",打开[移动/复制]对话 框。勾选"创建副本",复制次数设置为 1,位移向量设置为(0,0.75,0),点击 对话框右下角的[确定],关闭对话框。

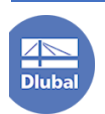

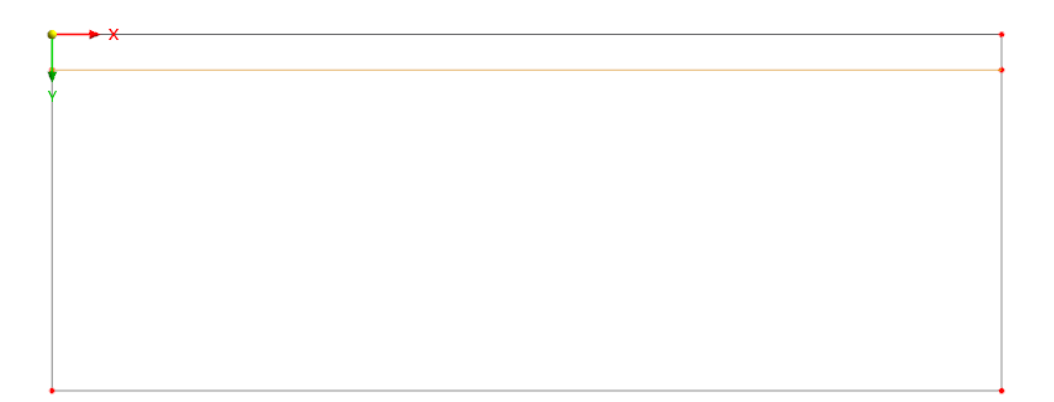

#### 图 2-20 将最上面的线段向下复制 0.75m

6. 选中最新创建的线段,右键单击,选择"移动/复制",打开[移动/复制]对 话框。勾选"创建副本",复制次数设置为 1, 位移向量设置为(0, 1, 0), 点击对 话框右下角的[确定],关闭对话框。

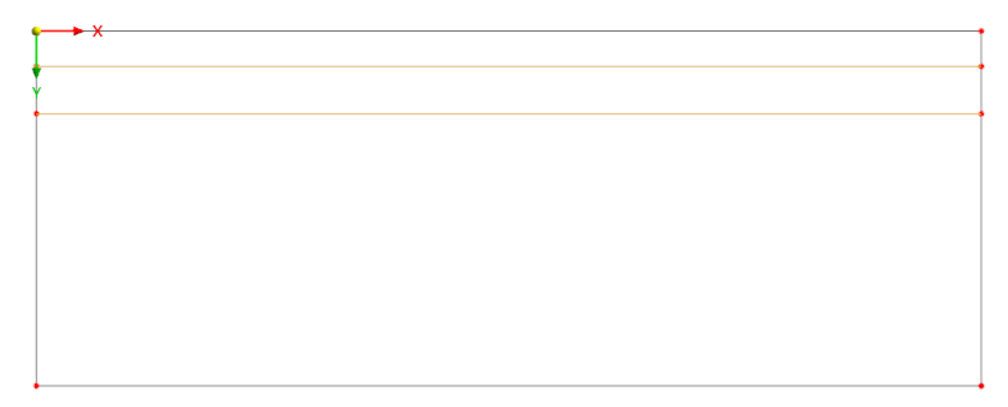

## 图 2-21 将最新创建的线段向下复制 1m

7. 选中步骤 5 和步骤 6 创建的线段,右键单击,选择"移动/复制",打开[移 动/复制]对话框。勾选"创建副本",复制次数设置为 3, 位移向量设置为(0, 2.5, 0),点击对话框右下角的[确定],关闭对话框。

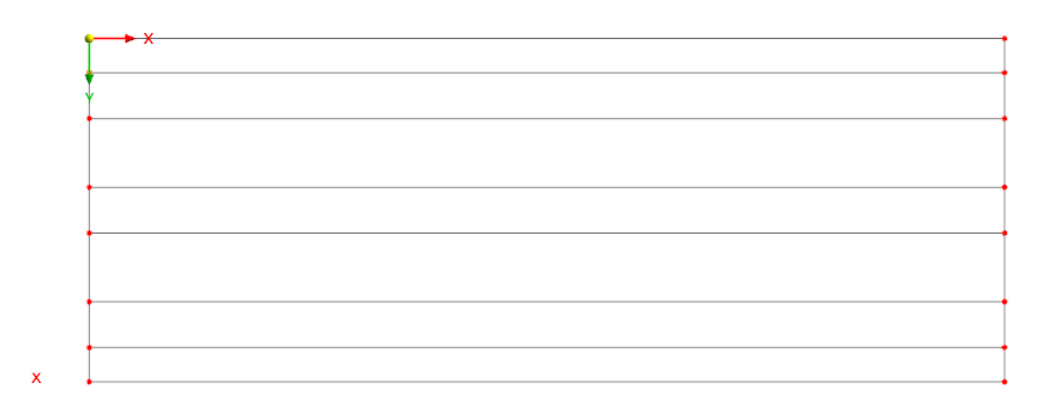

#### 图 2-22 向下复制 3x2.5m

8. 选中左侧线段上的节点,右键单击,选择"移动/复制",打开[移动/复制] 对话框。勾选"创建副本",复制次数设置为 1, 位移向量设置为(0.580, 0, 0), 点击对话框右下角的[确定],关闭对话框。

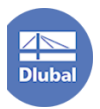

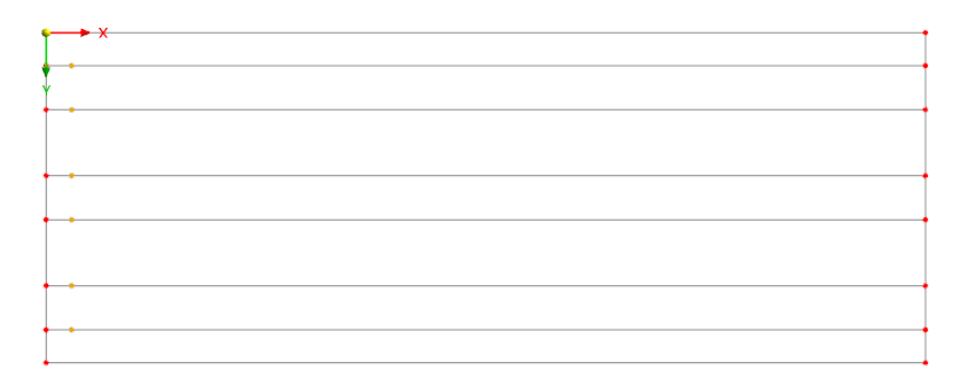

### 图 2-23 向右复制 0.580m

9. 点击工具栏中的 2 按钮, 将新复制出的节点连接。

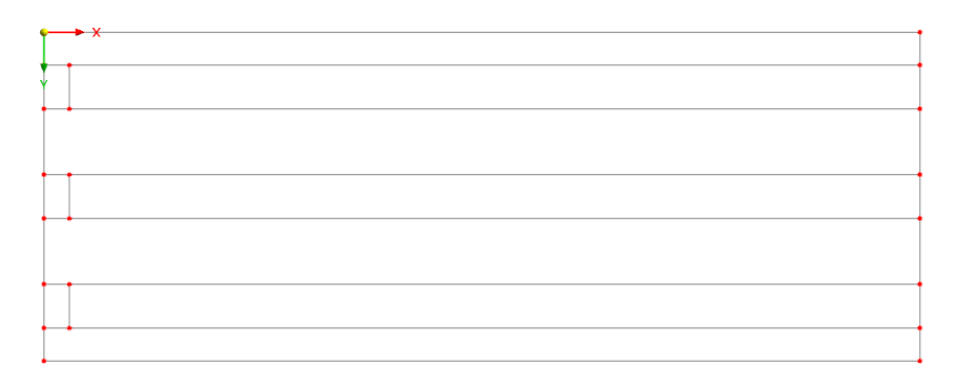

# 图 2-24 连接新创建的节点

10. 选中新创建的线段,右键单击,选择"移动/复制",打开[移动/复制]对话 框。勾选"创建副本",复制次数设置为 15,位移向量设置为(1.190, 0, 0), 点 击对话框右下角的[确定],关闭对话框。

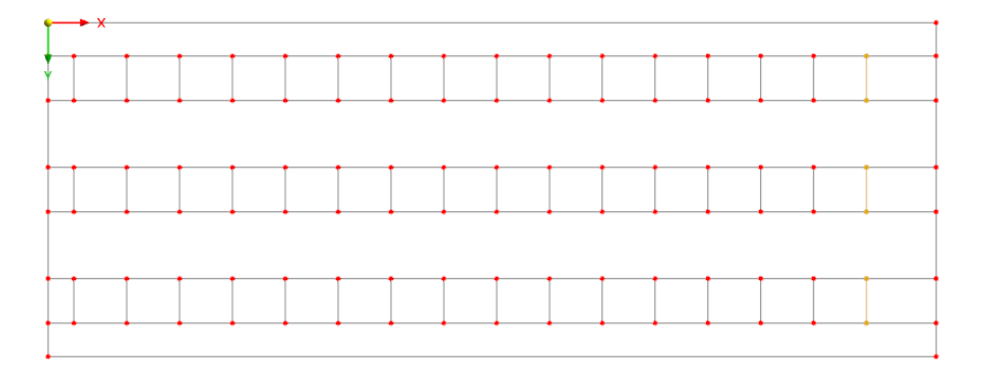

#### 图 2-25 向右复制 15x1.190m

11. 选中短线段,右键单击,选择"移动/复制",打开[移动/复制]对话框。勾 选"创建副本",复制次数设置为 1,位移向量设置为(0.990,0,0)。并将对话框 切换到[编号和选项]选项卡,勾选[步间连接]。将对话框切换到[步间连接]选项卡, 勾选[用面连接线],并点击右侧的 i 按钮,打开[编辑面]对话框。

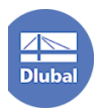

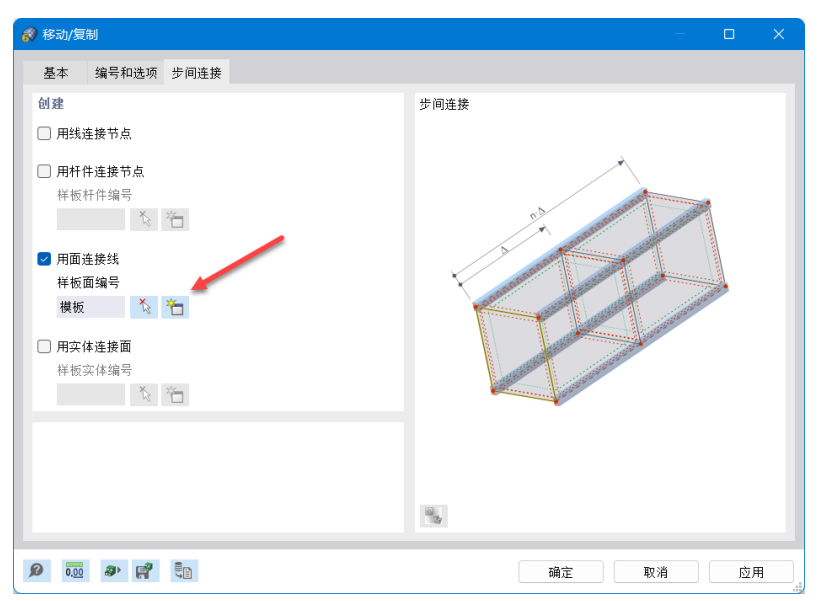

图 2-26 用面连接线

12. 在[编辑面]对话框中,将[刚度类型]设置为[导荷虚面],点击对话框右下 角的[确定]按钮,关闭对话框。

注:导荷虚面是一种虚拟的面,不具有刚度。用户可以使用该类型的面将面 荷载导到面周围的杆件上,例如用于处理作用在幕墙上的风荷载。导荷虚面将面 荷载导到导荷虚面上的所有杆件上。用户可以在【导荷虚面】选项卡中修改导荷 虚面的荷载传递方式。

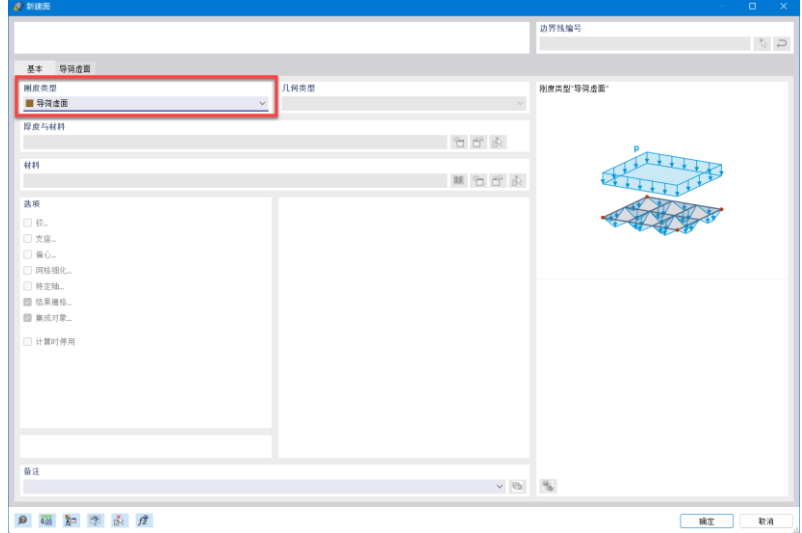

图 2-27 使用导荷虚面连接复制的线

13. 点击[移动/复制]对话框右下角的[确定]按钮,完成复制,关闭对话框。

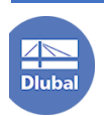

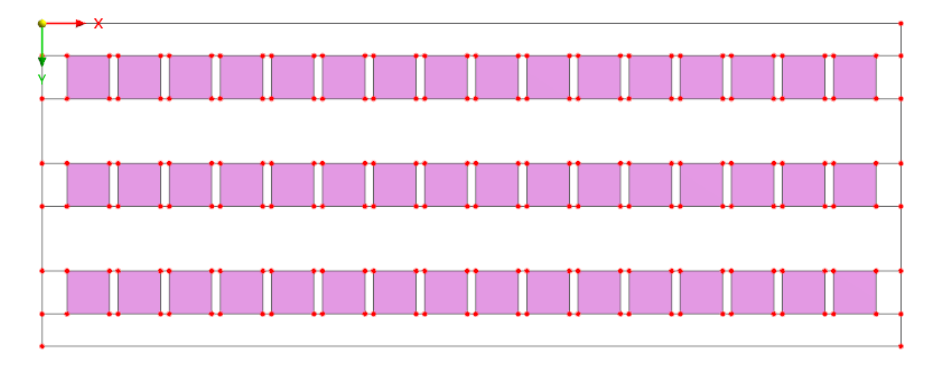

图 2-28 创建导荷虚面

14. 选中上下两端的线段,删除。

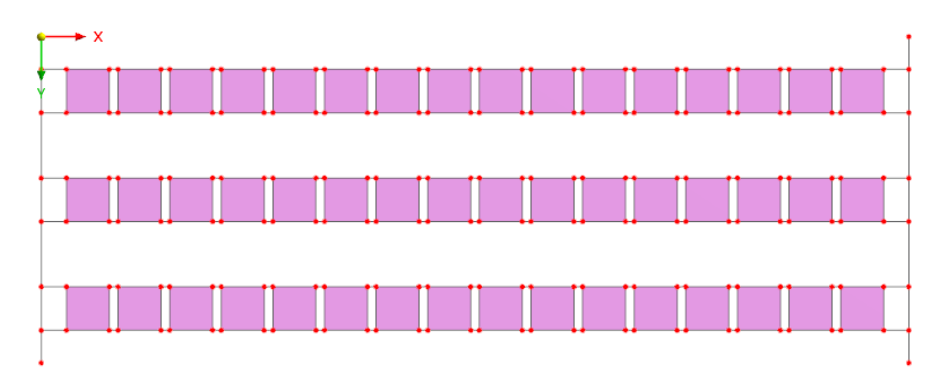

#### 图 2-29 删除不需要的线段

15. 选中拉索对应的线段,双击,打开[编辑线]对话框,勾选[杆件],打开[新 建杆件]对话框。

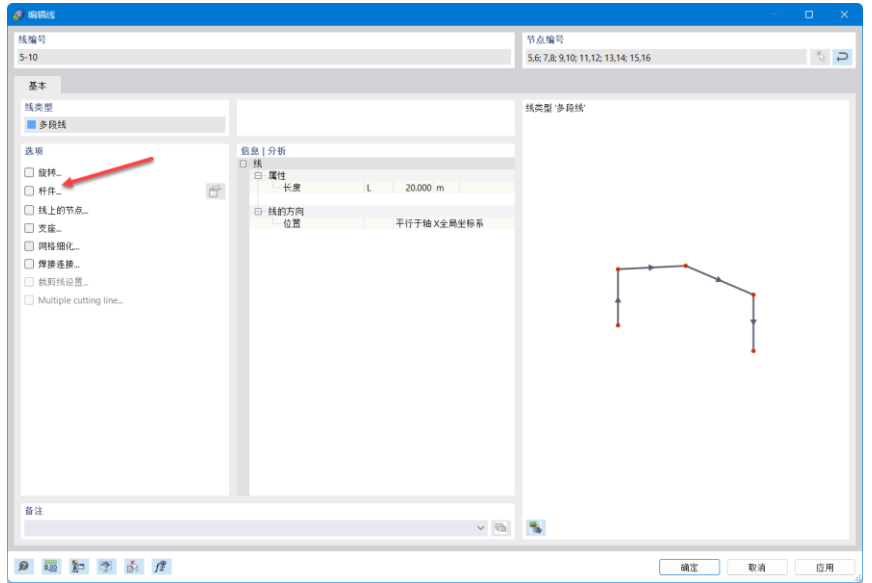

#### 图 2-30 为线段分配杆件

16. 在[新建杆件]的[基本]选项卡,将[杆件类型]设置为[索]。将[新建杆件]对 话框切换到[截面]选项卡,将截面设置为"ROUND 20/H"。点击对话框右下角的 [确定]按钮,完成拉索的创建。

17. 选中横梁对应的线段,双击,打开[编辑线]对话框,勾选[杆件],打开[新

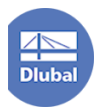

建杆件]对话框。

18. 在[新建杆件]的[基本]选项卡,将[杆件类型]设置为[梁]。将[新建杆件]对 话框切换到[截面]选项卡,将截面设置为"RM 400/500"。点击对话框右下角的 [确定]按钮,完成横梁的创建。

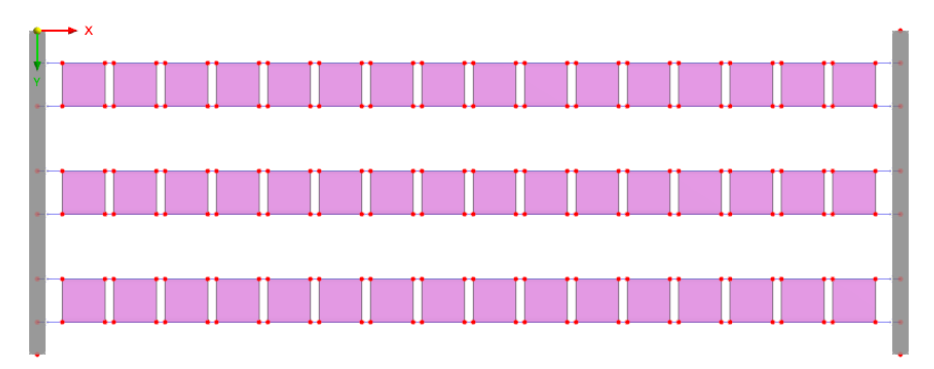

图 2-31 创建拉索和横梁

19. 选中四个角点,右键单击,选择"移动/复制",打开[移动/复制]对话框。 勾选"创建副本",复制次数设置为 1, 位移向量设置为(0, 0, 3)。并将对话框 切换到[编号和选项]选项卡,勾选[步间连接]。将对话框切换到[步间连接]选项卡,

勾选[用杆件连接节点],并点击右侧的 i 按钮,打开[编辑杆件]对话框。

20. 在[编辑杆件]的[基本]选项卡,将[杆件类型]设置为[梁]。将[新建杆件]对 话框切换到[截面]选项卡,将截面设置为"RM 400/400"。点击对话框右下角的 [确定]按钮,关闭[编辑杆件]对话框。点击[移动/复制]对话框右下角的[确定]按钮, 关闭[移动/复制]对话框,完成立柱的创建。

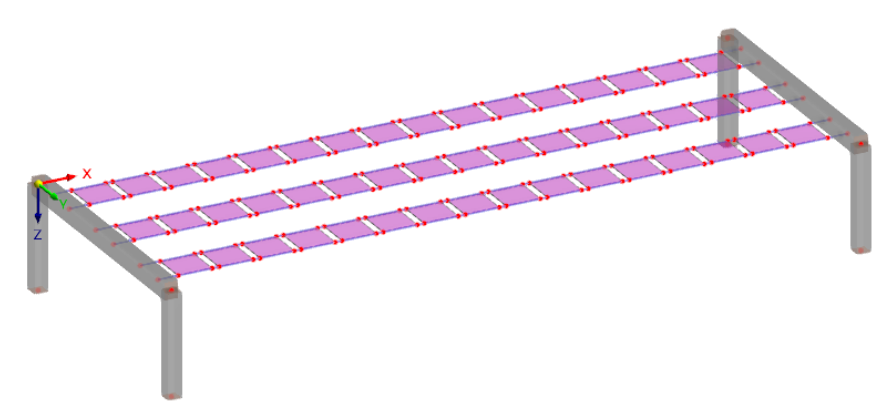

#### 图 2-32 完成立柱的创建

21. 点击工具栏中 》按钮右侧的下三角箭头, 从中选择"两个节点之间", 打开[新建节点-类型"两个节点之间"]对话框,将竖向偏移 zk 设置为 1m, 使用 ☆ 按钮依次选择拉索与横梁的交点节点,点击对话框右下角的[应用]按钮,完 成创建抗风索的交点节点。

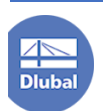

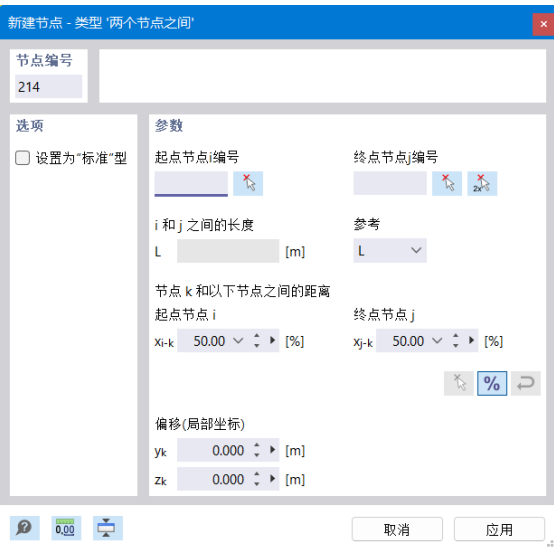

图 2-33 新建节点-类型"两个节点之间"对话框

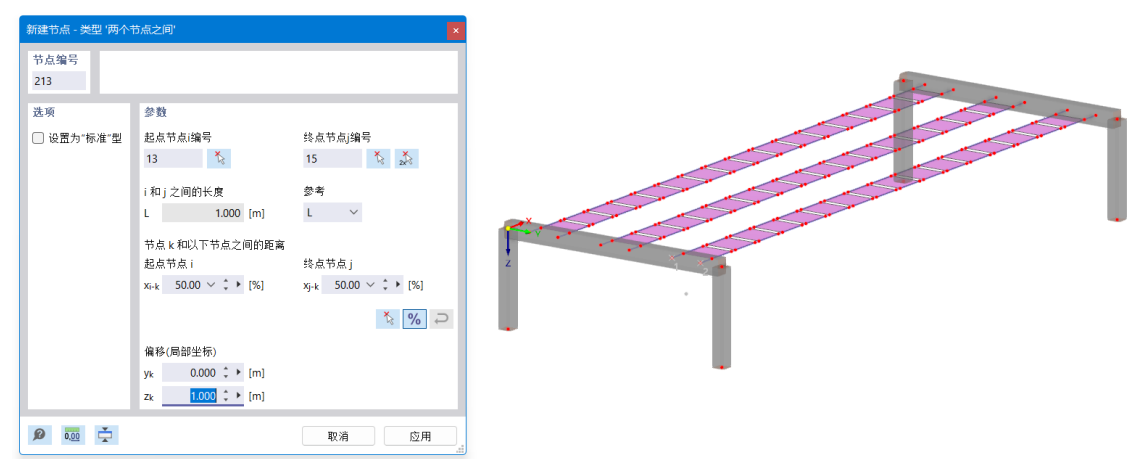

图 2-34 创建抗风索的交点节点

22. 选中抗风索的交点节点,右键单击,选择"移动/复制",打开[移动/复制] 对话框。勾选"创建副本",复制次数设置为 1,位移向量设置为(0,0,2),点击 对话框右下角的[确定],关闭对话框。

23. 点击工具栏中的 XI按钮, 打开[新建杆件]对话框, 在对话框的[基本]选 项卡中将杆件类型设置为"索";切换到[截面]选项卡,将截面选择为"ROUND 20/H",点击对话框右下角的[确定]按钮,并依次连接抗风索的始端节点和末端节 点。

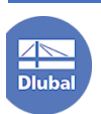

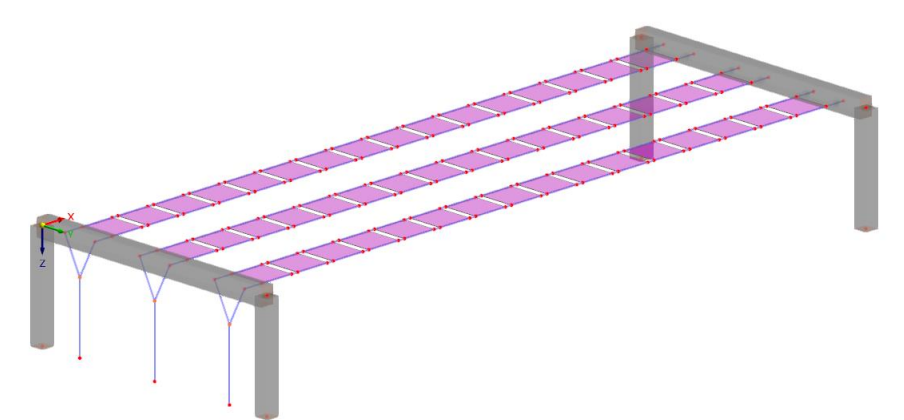

#### 图 2-35 完成抗风索的创建

24. 选中创建的抗风索,右键单击,选择"移动/复制",打开[移动/复制]对话 框。不勾选"创建副本",位移向量设置为(6.330,0,0),点击对话框右下角的 [应用],将抗风索移动到合适位置,并保持[移动/复制]对话框为打开状态。

25. 勾选"创建副本",将复制次数设置为 1, 位移向量设置为(7.340, 0, 0), 点击对话框右下角的[确定],关闭对话框。

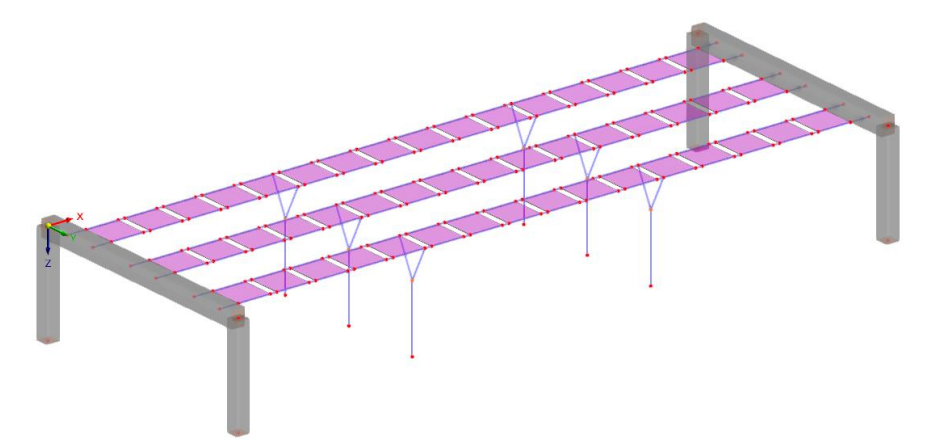

#### 图 2-36 将抗风索移动到合适位置

26. 选中单个光伏支架单元,右键单击,选择"移动/复制",打开[移动/复制] 对话框。勾选"创建副本",将复制次数设置为 1, 位移向量设置为(20, 0, 0), 点击对话框右下角的[确定]。

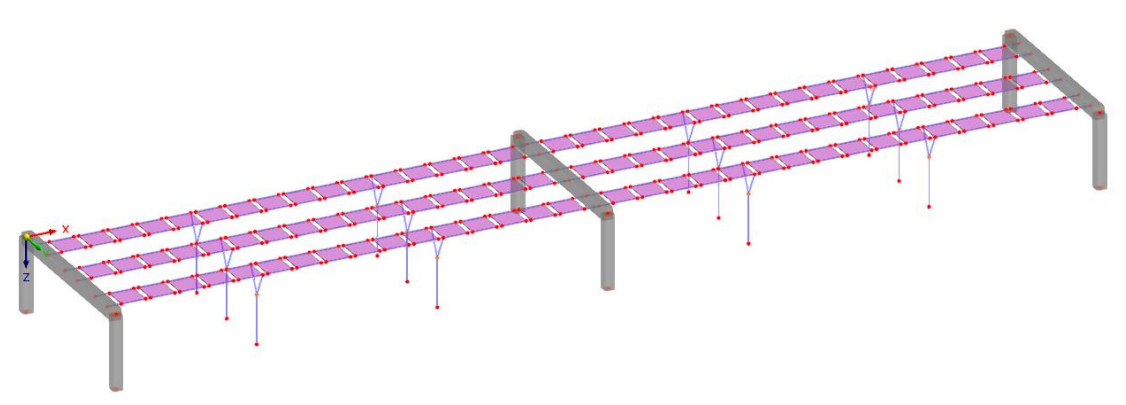

图 2-37 向右复制 20m 27. 选中创建的两个单元,右键单击,选择"移动/复制",打开[移动/复制]对

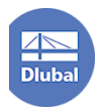

话框。勾选"创建副本",将复制次数设置为 1,位移向量设置为(0,7.5,0),点 击对话框右下角的[确定]。

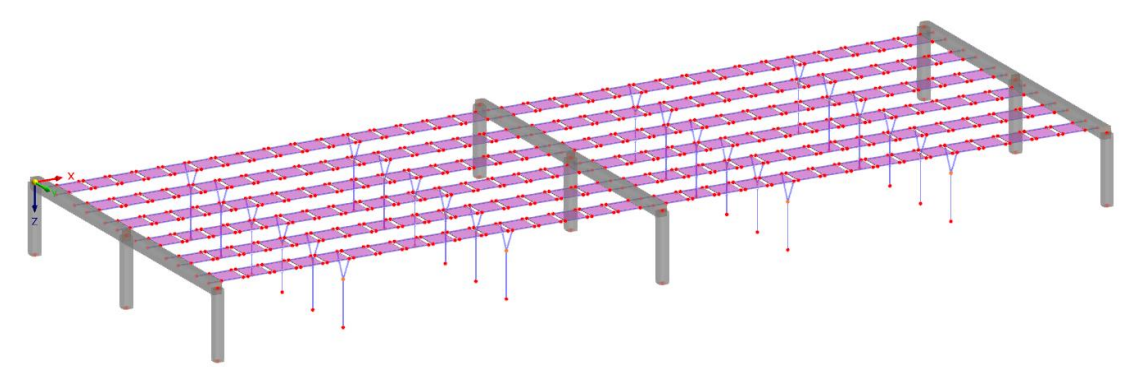

图 2-38 向下复制 7.5m

28. 选中左侧柱顶节点,右键单击,选择"移动/复制",打开[移动/复制]对话 框。勾选"创建副本",将复制次数设置为 1,位移向量设置为(-3,0,3)。将对 话框切换到[编号和选项]选项卡,勾选[步间连接]。将对话框切换到[步间连接]选

项卡,勾选[用杆件连接节点],并点击右侧的 口按钮,打开[编辑杆件]对话框。

29. 在[编辑杆件]对话框的基本选项卡中,将杆件类型设置为"索";切换到 [截面]选项卡, 将截面设置为"ROUND 30/H", 点击对话框右下角的[确定], 关 闭[编辑杆件]对话框。点击[移动/复制]对话框右下角的[确定]按钮,关闭[移动/复 制]对话框。

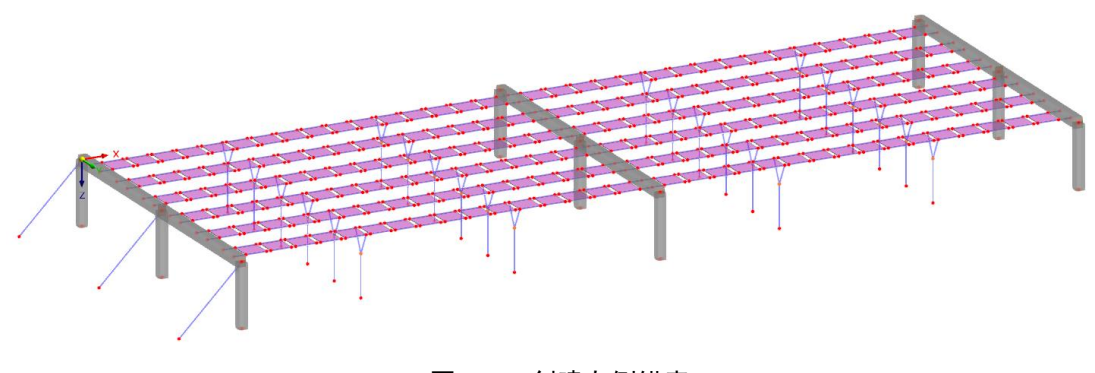

图 2-39 创建左侧锚索 30. 用同样的方式,创建右侧锚索。

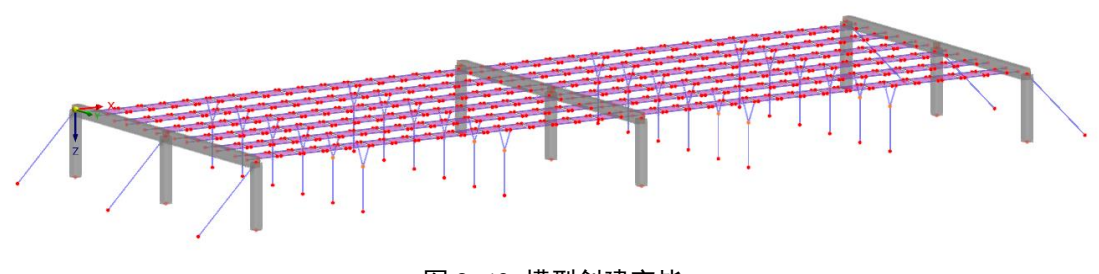

图 2-40 模型创建完毕

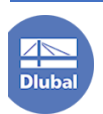

# <span id="page-23-0"></span>**3.** 创建支座

1. 点击工具栏中的 \* 按钮, 打开[分配节点支座]对话框, 将支座类型选择 为"铰接",点击对话框右下角的[确定],关闭对话框,在模型中选择抗风索、锚 索的底部节点。

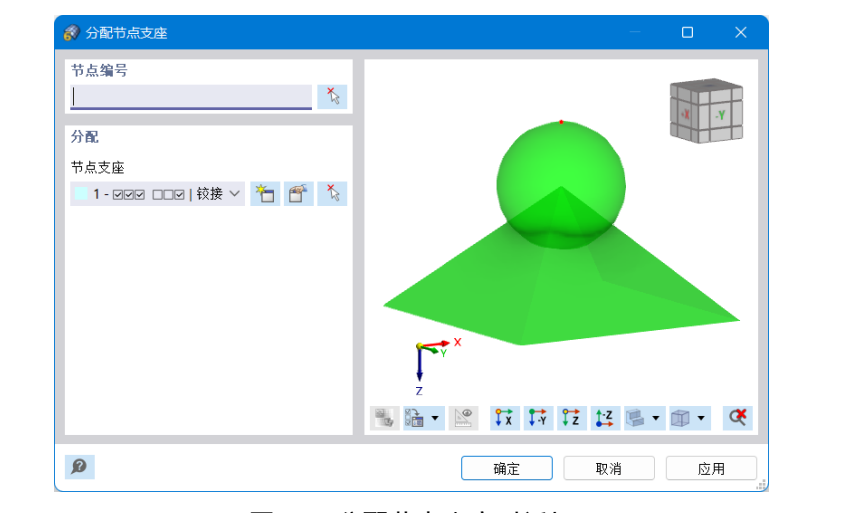

图 3-1 分配节点支座对话框

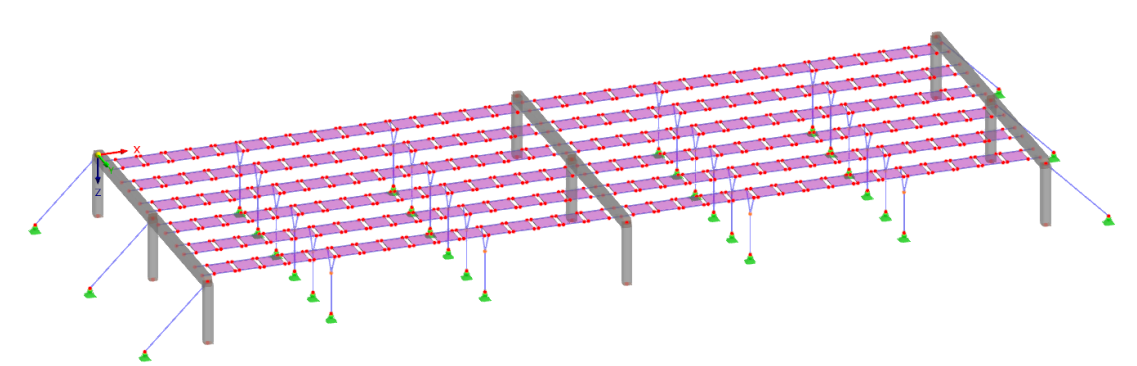

图 3-2 为模型创建铰支座

2. 再次点击工具栏中的 本按钮,打开[分配节点支座]对话框,将支座类型 选择为"固定",点击对话框右下角的[确定],关闭对话框,在模型中选择混凝土 立柱的柱底节点。

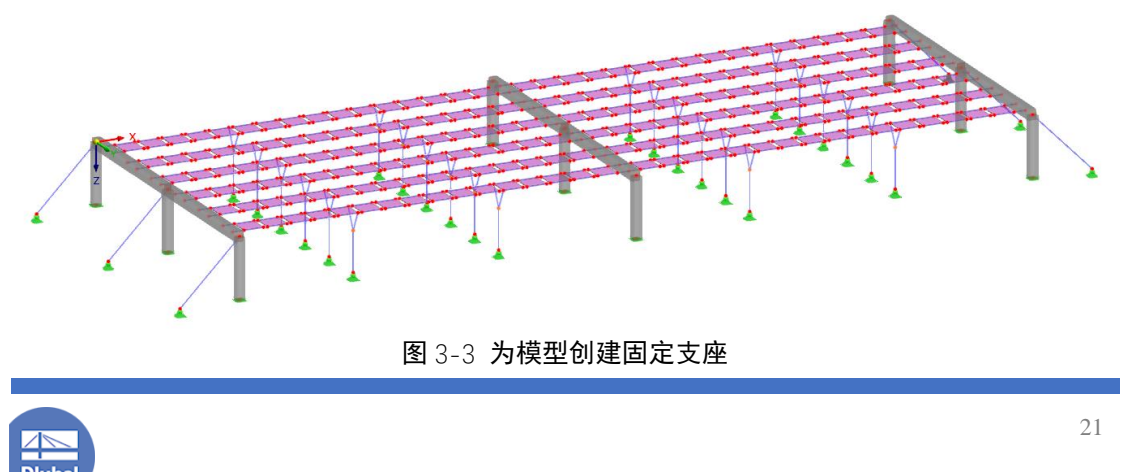

# <span id="page-24-0"></span>**4.**荷载

# <span id="page-24-1"></span>**4.1** 创建荷载工况

1. 导航器-数据>"柔性光伏支架">荷载工况和组合>右键单击>点击"荷载 工况和组合",打开[荷载工况和组合]对话框。

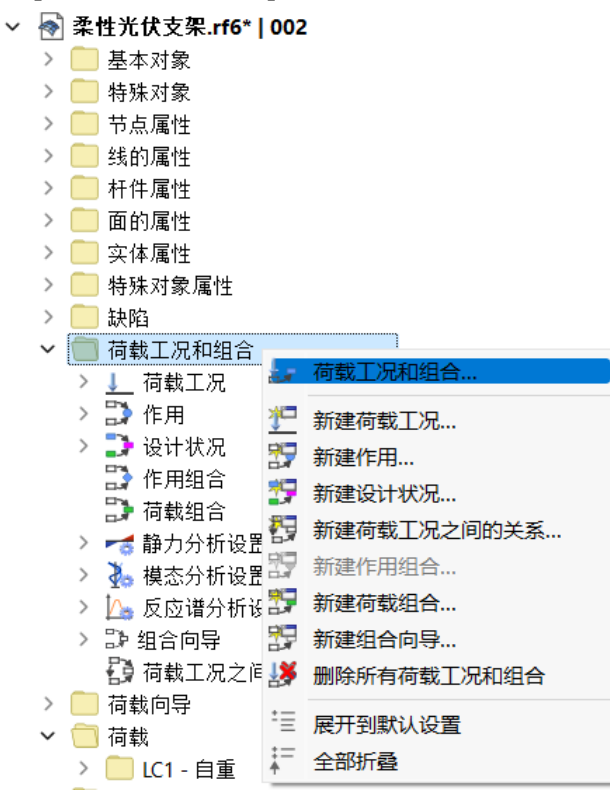

图 4-1 导航器-荷载工况和组合

2. 在[荷载工况和组合]对话框的[基本]选项卡中,勾选"荷载向导和分类规 范"、"组合向导"、"结果组合"。

注:用户可以参阅案例 *2* 查看如何自定义分项系数,以及荷载组合和结果组 合之间的区别。

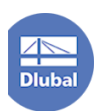

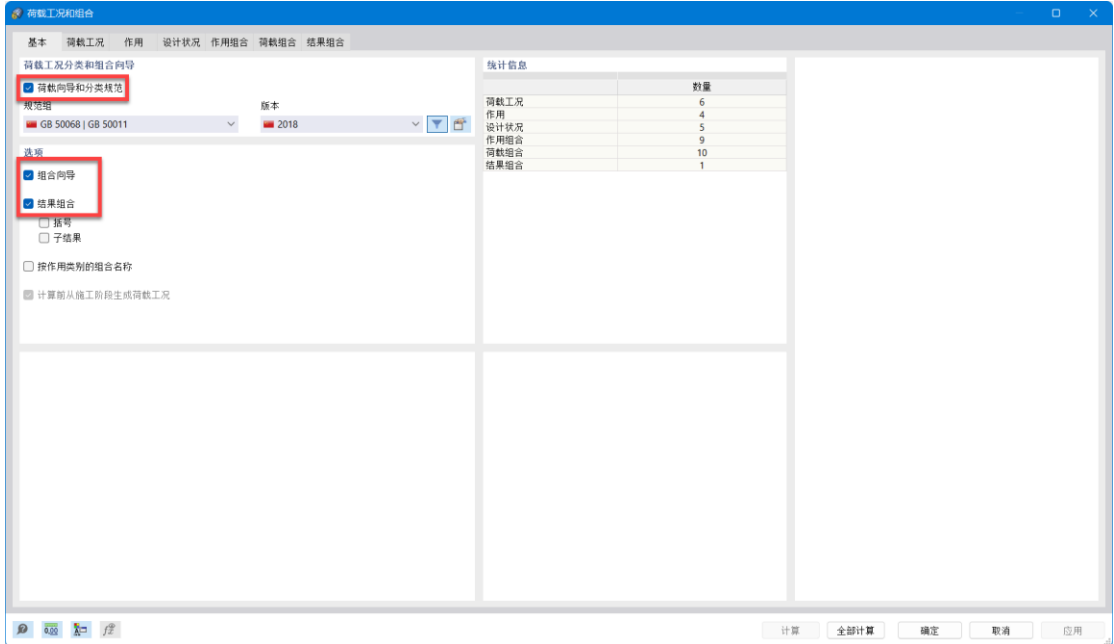

图 4-2 设置荷载工况和组合的基本选项卡

3. 将[荷载工况和组合]对话框切换到[荷载工况]选项卡,点击对话框左下角 的<sup>\*</sup> 按钮, 新建荷载工况 LC2。将荷载工况名称设置为"预应力", 荷载作用类 别选择为"预应力"。

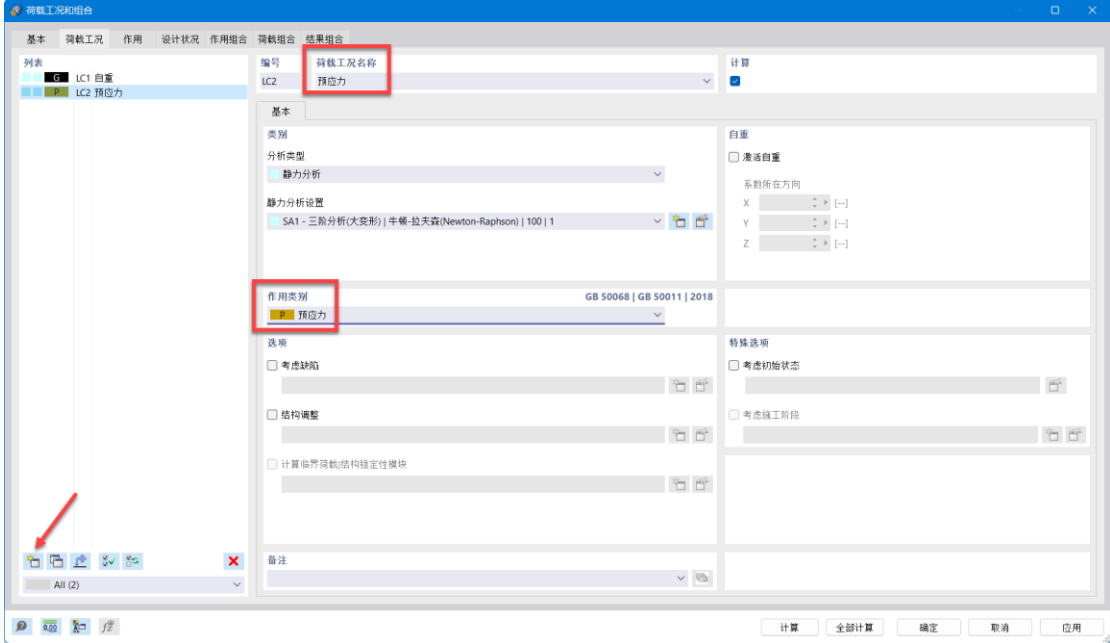

#### 图 4-3 新建预应力荷载工况

4. 点击对话框左下角的 i 按钮, 新建荷载工况 LC3。将荷载工况名称设置 为"风压荷载",荷载作用类别选择为"风荷载按照 8.1.4"。

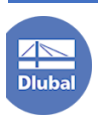

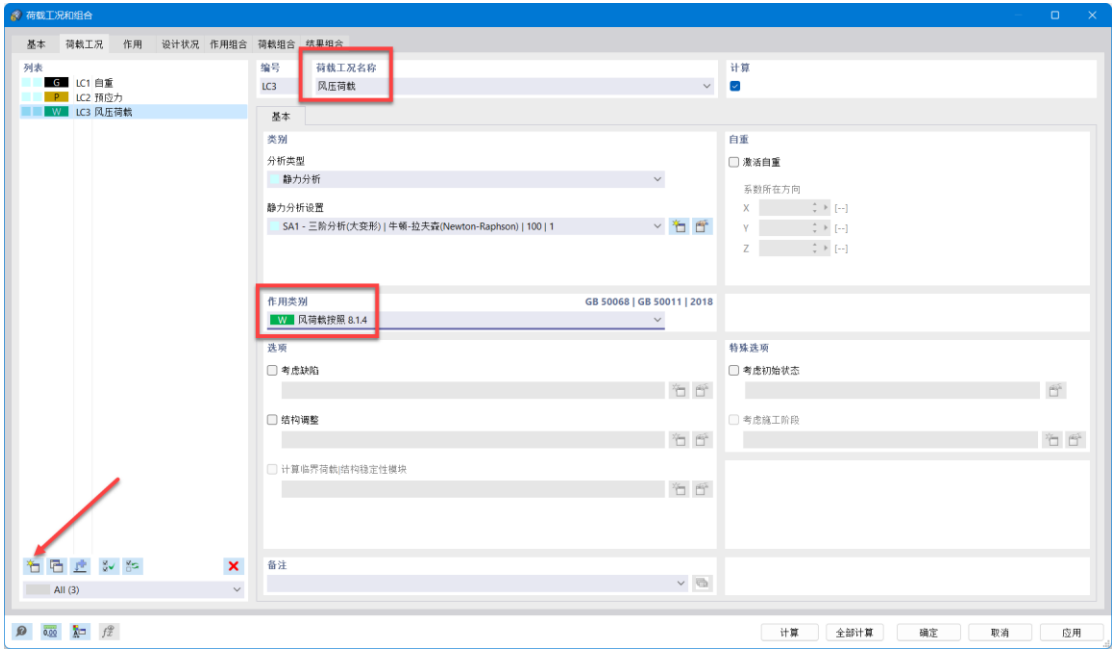

图 4-4 新建风压荷载工况

5. 点击对话框左下角的 i 按钮, 新建荷载工况 LC4。将荷载工况名称设置 为"风吸荷载",荷载作用类别选择为"风荷载按照 8.1.4"。

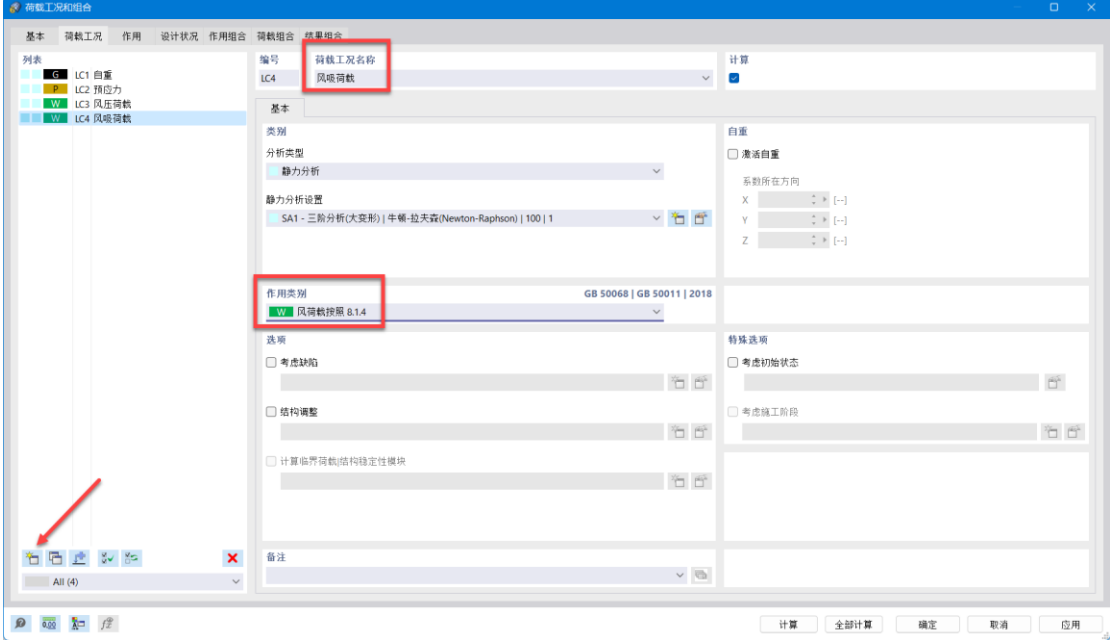

图 4-5 新建风吸荷载工况

6. 点击对话框左下角的 i 按钮, 新建荷载工况 LC5。将荷载工况名称设置

为"自振模态分析",分析类型设置为"模态分析"。点击模态分析设置右侧的 按钮,打开[编辑模态分析设置]对话框。

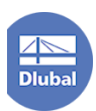

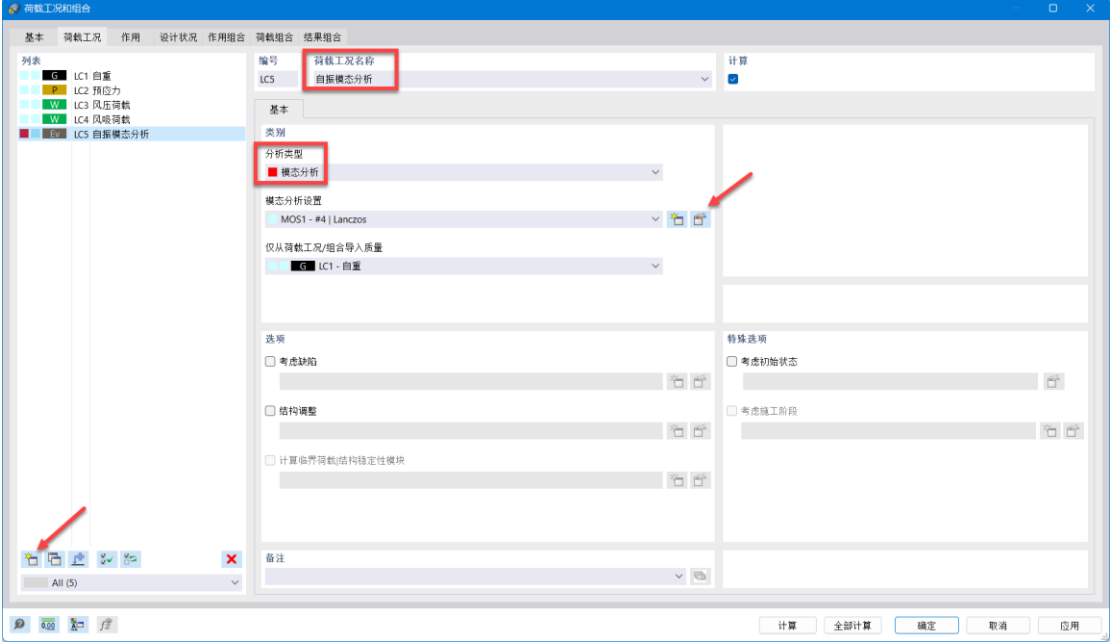

图 4-6 新建模态分析工况

7. 在[编辑模态分析设置]对话框的[基本]选项卡中,将振型数目修改为 8。

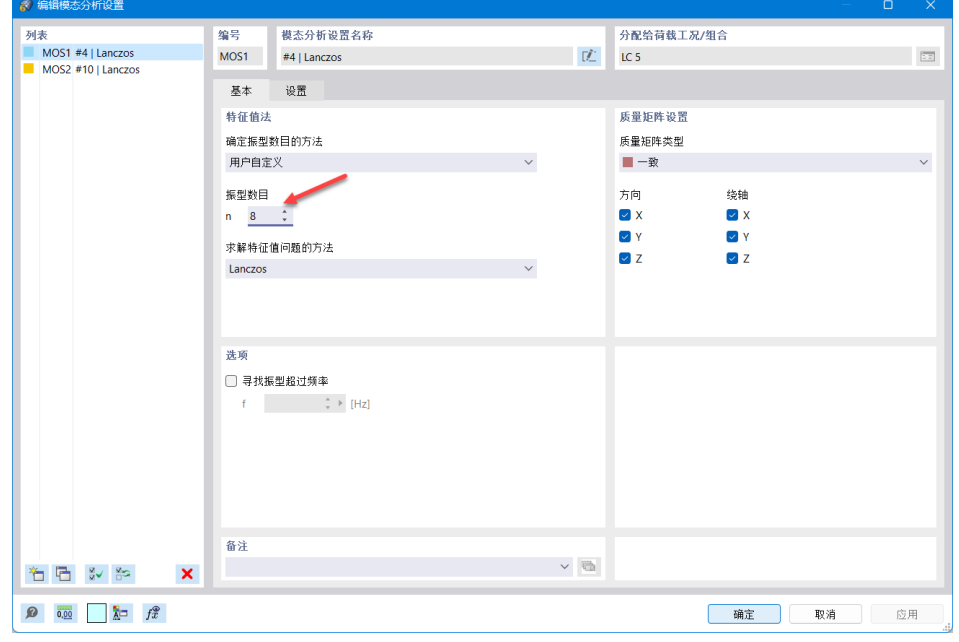

图 4-7 设置计算自振模态的振型数

注:在建筑工程中,规范规定当所计算的振型数的有效质量系数之和大于 *90%* 后,才认为计算了足够多的振型。

8. 将[编辑模态分析设置]对话框切换到[设置]对话框,勾选"激活类型为索 /膜的杆件/面的最小初始应力",并将最小初始应变设置为 0.1‰。点击对话框右 下角的[确定]按钮,关闭对话框。

注: 钢丝绳的弹性模量为1.1 × 10<sup>5</sup>N/mm<sup>2</sup>, 初始应变设置为 0.1‰, 意味着 在计算模态分析时,索中的拉应力为 *11MPa*。该值仅为初始试算用,在计算出自 重荷载*+*预应力荷载下的索的应变后,应将计算出的应变填入该处,以得到在地

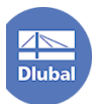

震来临时结构正确的刚度。

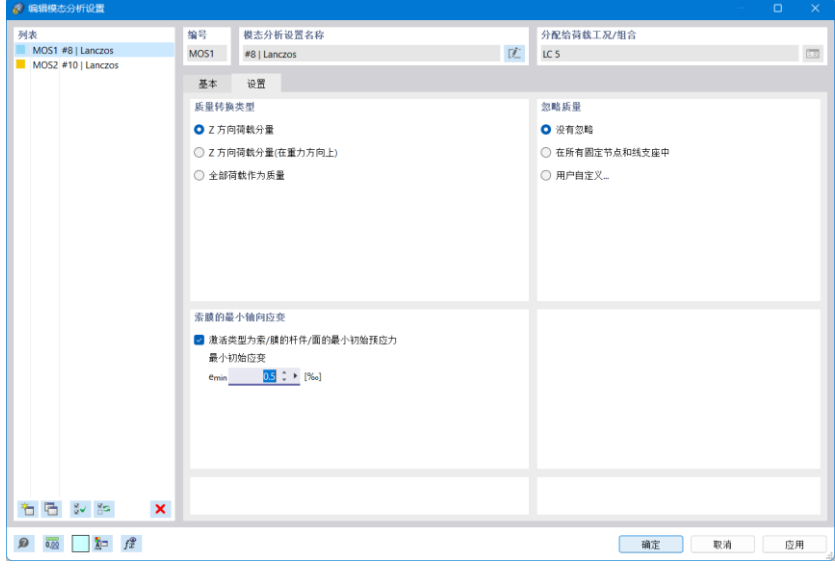

图 4-8 勾选激活索膜的初始应变

9. 点击对话框左下角的 i 按钮, 新建荷载工况 LC6。将荷载工况名称设置 为"Y 方向地震",分析类型设置为"反应谱分析",作用类别选择为"水平地震 作用"。点击反应谱分析设置右侧的 *t 按钮,打开[编辑反应谱分析设置]对话框。* 

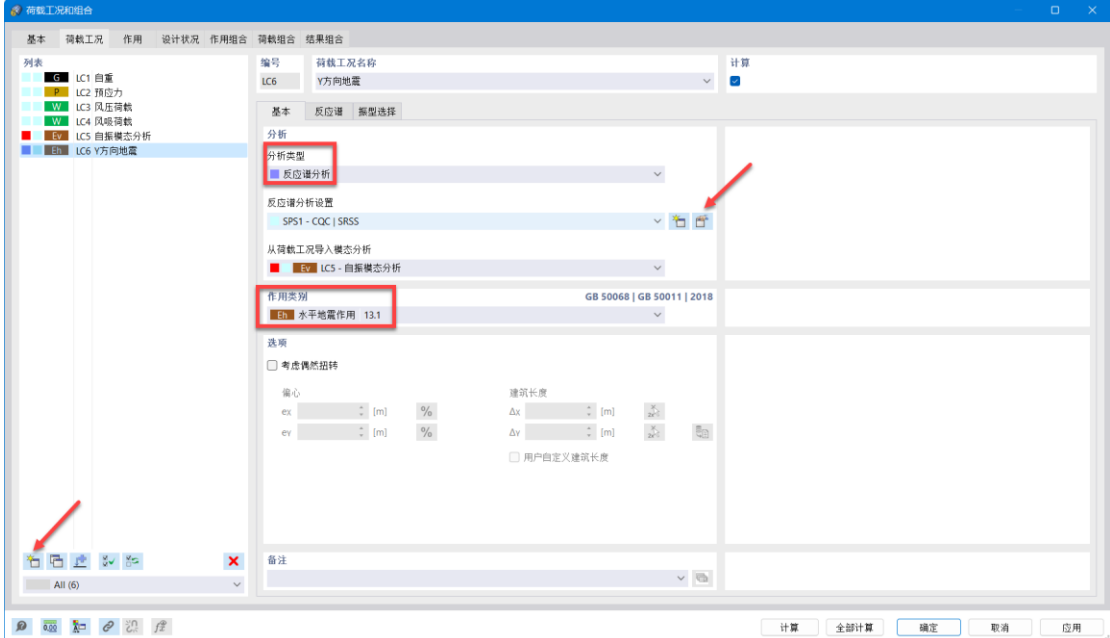

## 图 4-9 新建地震荷载工况

10. 在[编辑反应谱分析设置]对话框中,将周期响应的组合规则选择为 CQC。 点击对话框右下角的[确定],关闭对话框。

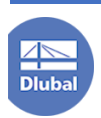

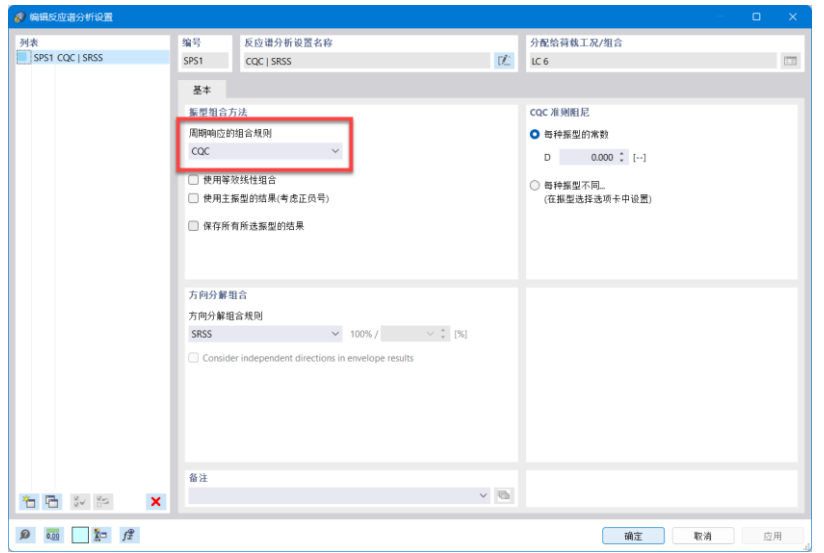

图 4-10 将组合规则设置为 CQC

11. 将地震荷载工况切换到[反应谱]选项卡,勾选 Y 方向地震作用。并点击 反应谱名称右侧的 d 按钮, 打开[编辑反应谱]对话框。

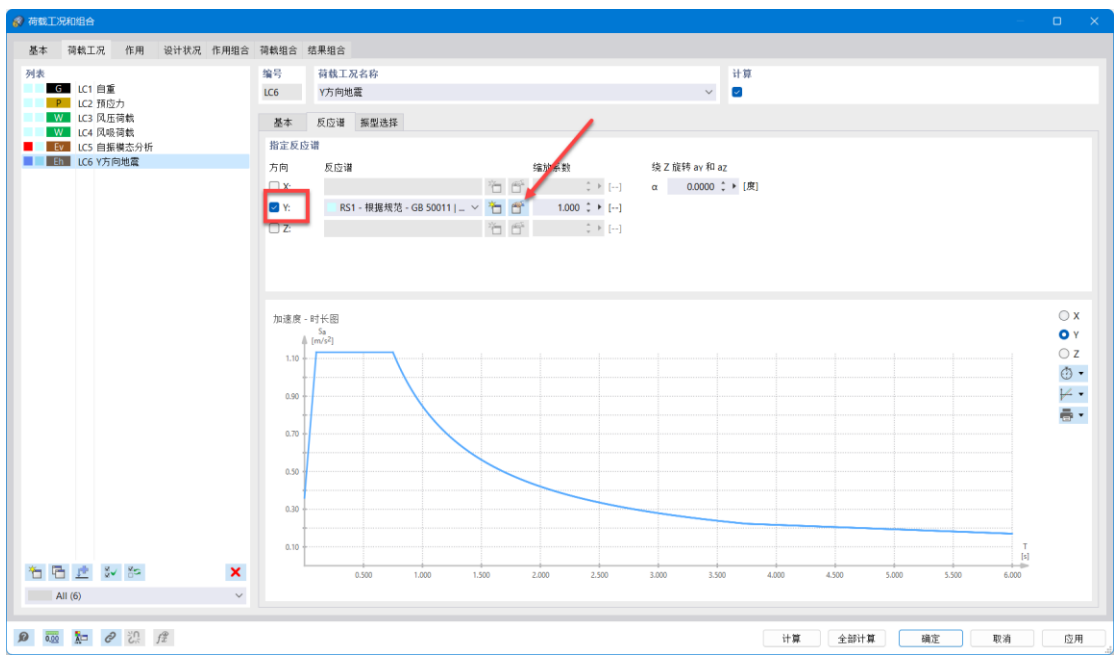

图 4-11 勾选 Y 方向地震作用

12. 在[编辑反应谱]对话框中,将抗震设防烈度设置为 7 度,场地类别设置为 IV 类场地,设计地震分组为第二组,阻尼比设置为 0.01,点击对话框右下角的 [确定]按钮,关闭[编辑反应谱]对话框。

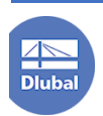

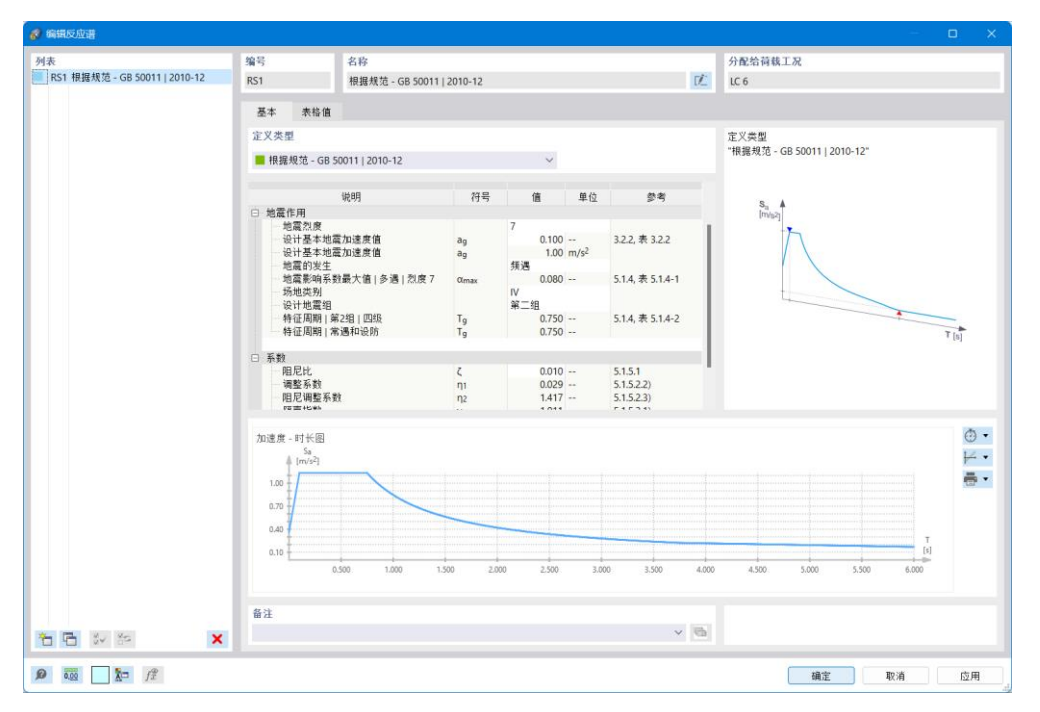

图 4-12 设置抗震设防烈度、场地类别、分组、阻尼比

13. 将[荷载工况和组合]对话框切换到[设计状况]选项卡,点击对话框左下角 的 向 按钮, 新建荷载组合类型。将荷载组合类型设置为"地震作用基本组合"。 点击组合助手旁的<sup>\*\*</sup>口, 打开[新建组合向导]对话框。

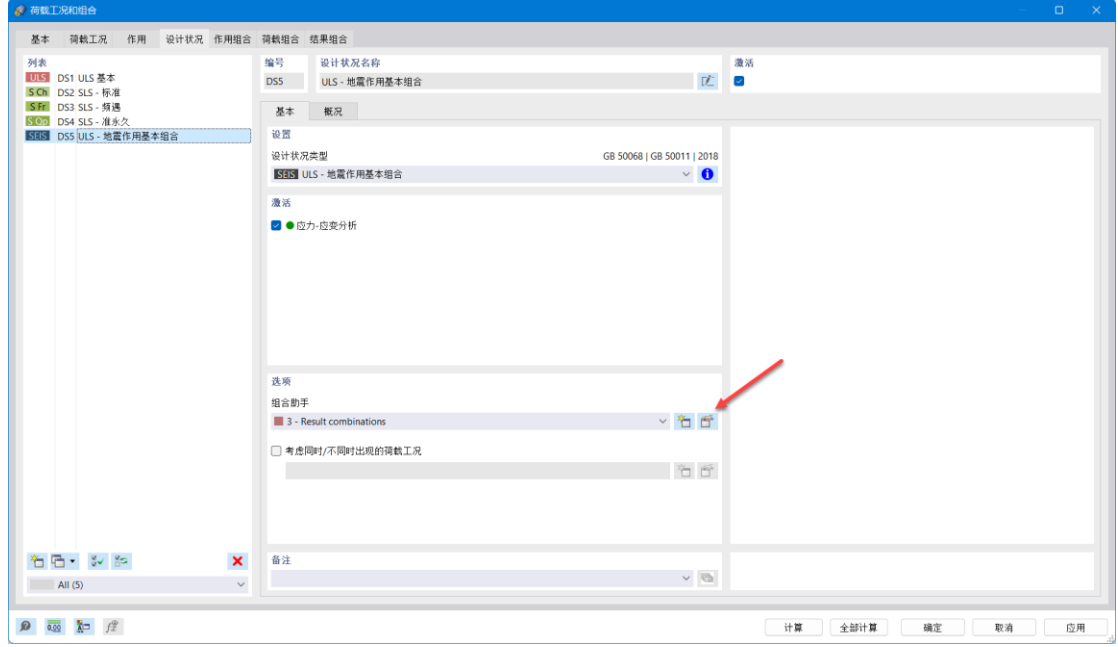

图 4-13 新建地震作用基本组合

14.在[新建组合向导]对话框的[基本]选项卡中,将荷载组合修改为结果组合。

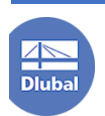

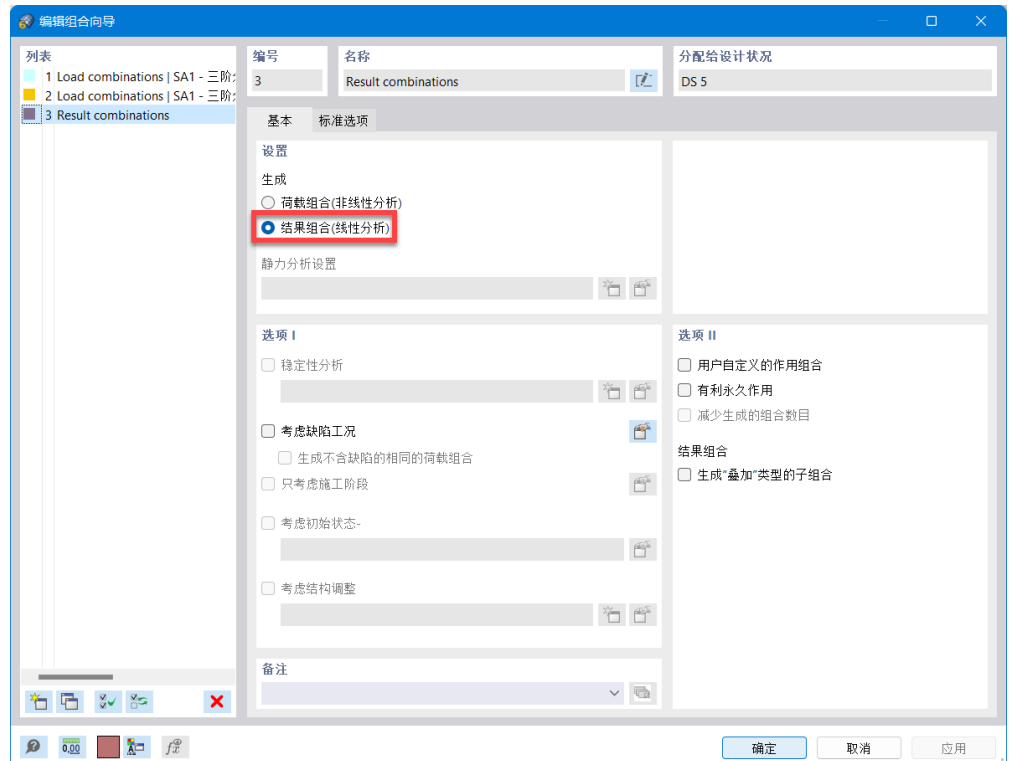

图 4-14 将地震作用基本组合设置为结果组合

15. 将[新建组合向导]对话框切换到[标准选项]选项卡,勾选"抗震设计状况 下不考虑风",点击右下角的[确定],关闭[新建组合向导]对话框。

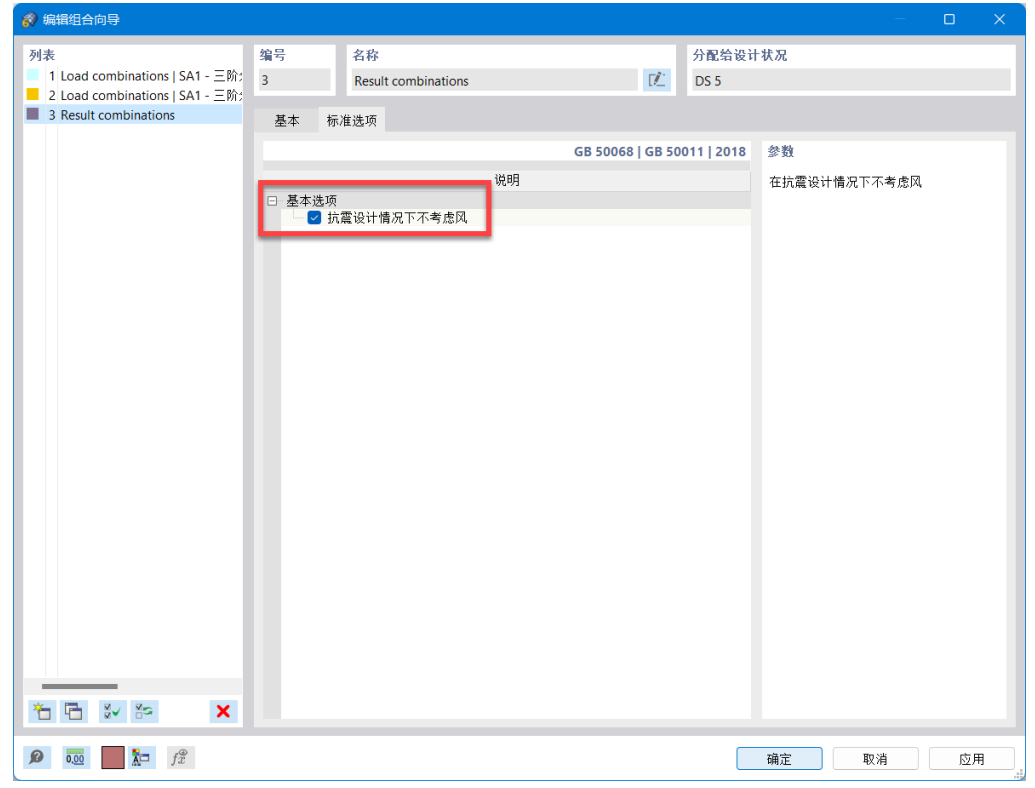

图 4-15 勾选抗震设计状况下不考虑风

16. 点击[荷载工况和组合]对话框右下角的[确定],关闭[荷载工况和组合]对

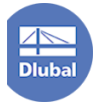

<span id="page-32-0"></span>话框,完成荷载工况的创建。

# **4.2** 施加荷载

1. 点击工具栏中的<sup>资</sup>按钮,打开[新建面荷载]对话框,将荷载工况设置为 "LC1 自重",荷载分布类型设置为均布力,方向沿全局 Z 轴正方向,荷载大小 设置为 0.16kN/m<sup>2</sup>, 点击对话框右下角的[确定], 选中模型中的所有导荷虚面。

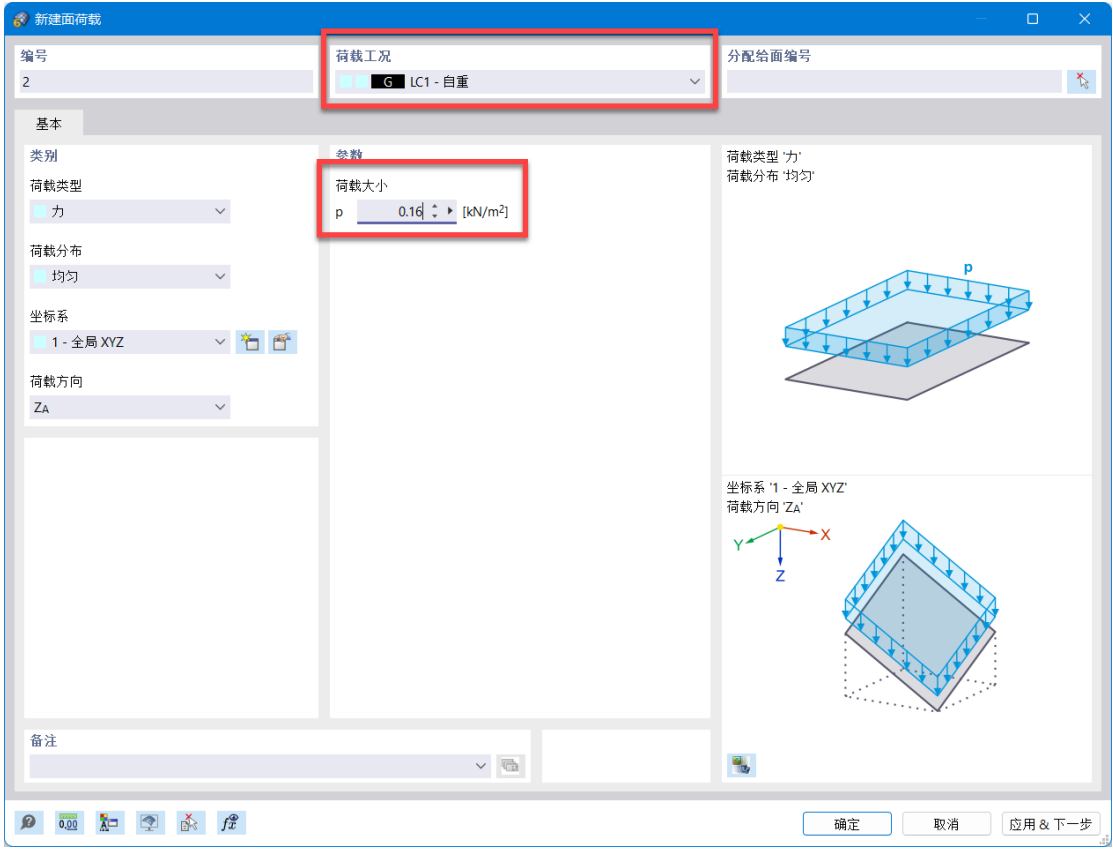

#### 图 4-16 施加太阳能电池板的自重荷载

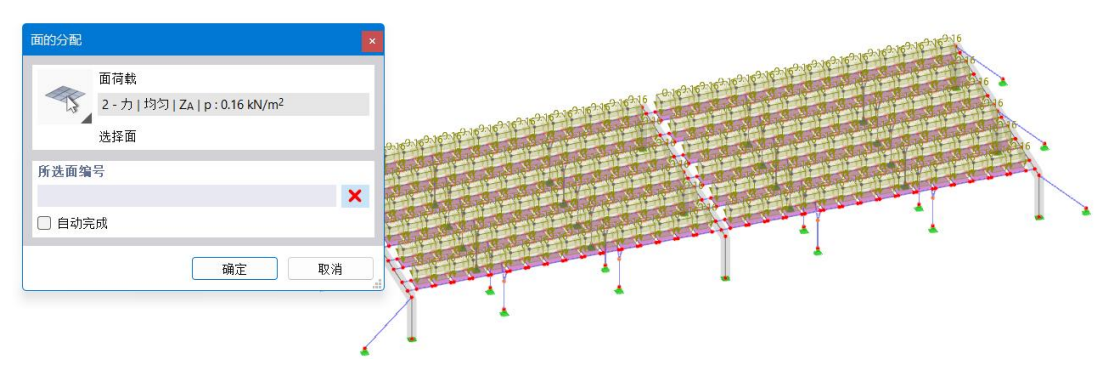

图 4-17 将面荷载分配到面上

2. 点击工具栏中的 4 按钮,打开[新建杆件荷载]对话框,将荷载工况设置 为"LC2 预应力", 荷载类型设置为"初始预应力", 荷载大小设置为 20kN, 点

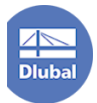

击对话框右下角的[确定],选中模型中的所有横索。

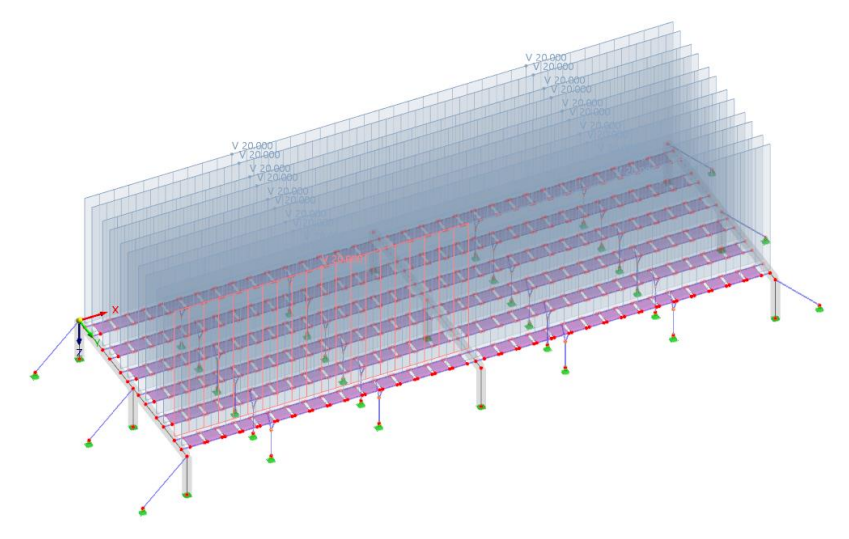

图 4-18 为拉索设置预应力

3. 点击工具栏中的 9 按钮,打开[新建面荷载]对话框,将荷载工况设置为 "LC3 风压荷载",荷载分布类型设置为均布力,方向沿全局 Z 轴正方向,荷载 大小设置为 0.41kN/m<sup>2</sup>, 点击对话框右下角的[确定], 选中模型中的所有导荷虚 面。

4. 点击工具栏中的 9 按钮, 打开[新建面荷载]对话框, 将荷载工况设置为 "LC4 风吸荷载",荷载分布类型设置为均布力,方向沿全局 Z 轴正方向,荷载 大小设置为-2.31kN/m<sup>2</sup>, 点击对话框右下角的[确定], 选中模型中的所有导荷虚 面。

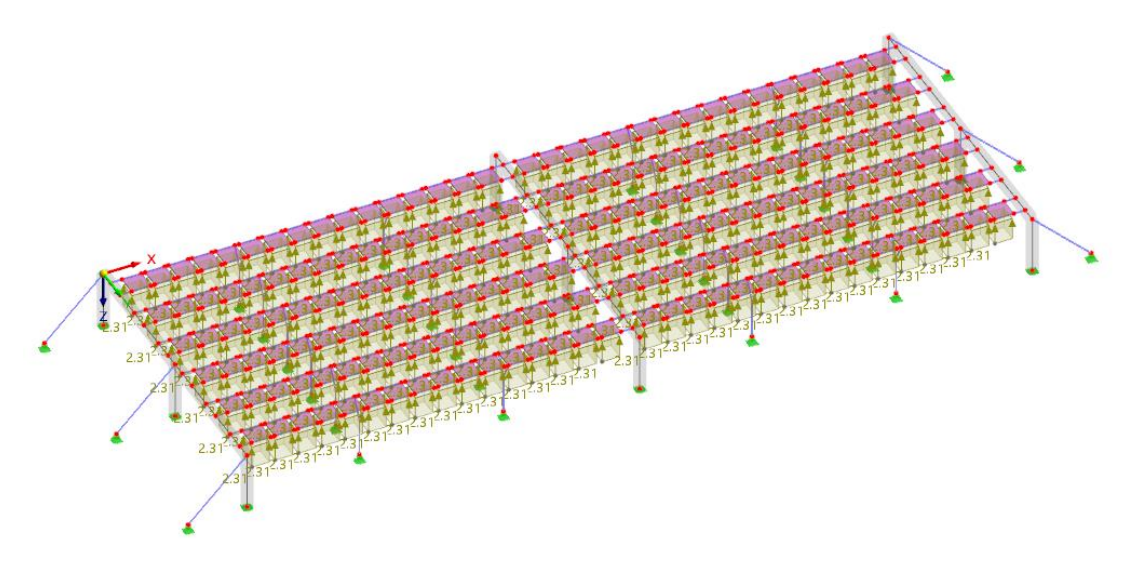

#### 图 4-19 为模型施加风吸荷载

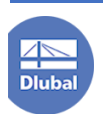

# <span id="page-34-0"></span>**5.** 设置应力**-**应变分析

1. 在导航器-数据>应力-应变分析>杆件配置>右键单击,选择[新建杆件配 置],打开[新建杆件配置]对话框。

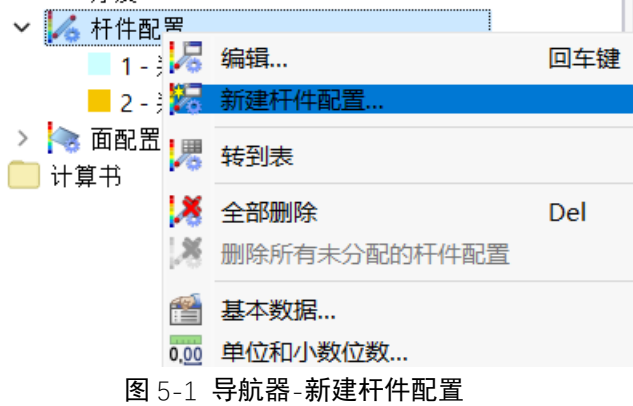

2. 在[新建杆件配置]对话框中,将杆件配置名称设置为"拉索",勾选验算 应力类型为等效 Mises 应力,设置极限应力为 1500MPa,并点击对话框右上角的

 $\overline{k}$  按钮, 将该应力验算配置分配给模型中的所有拉索。

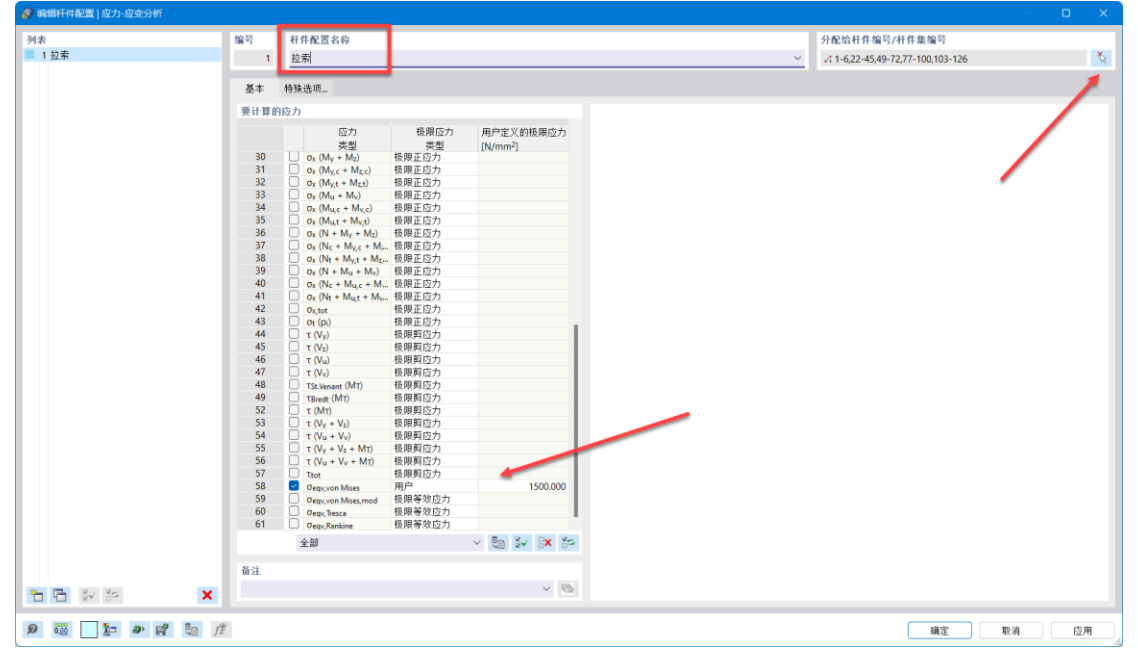

图 5-2 设置拉索应力分析配置

3. 点击[新建杆件配置]对话框左下角的 口按钮, 新建杆件配置。将杆件配 置名称设置为"混凝土",将验算应力勾选为 $\sigma_{x,tot}$ 和 $\tau_{tot}$ ,并将该值设置为 20.1MPa。 点击对话框右上角的<sup>、检</sup>按钮,将该应力验算配置分配给模型中的所有混凝土构 件。

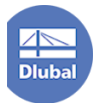

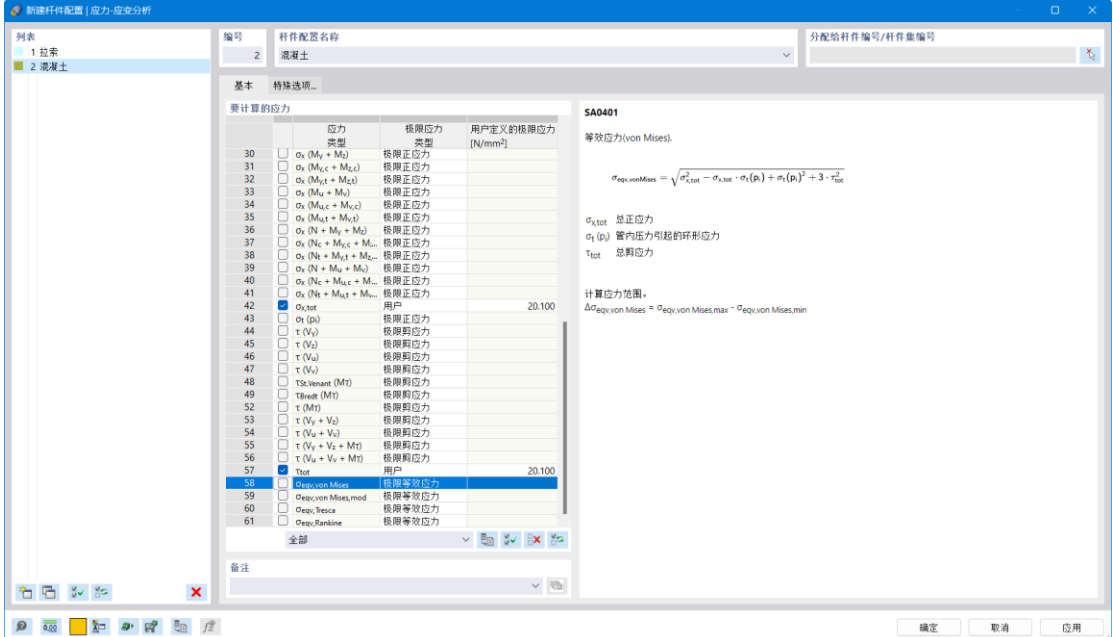

#### 图 5-3 设置混凝土应力分析配置

注:混凝土为脆性材料,适用于第一强度准则;钢材为韧性材料,可根据 *mises* 准则得到等效应力判断钢材是否屈服。

# <span id="page-35-0"></span>**6.** 计算,查看结果

### <span id="page-35-1"></span>**6.1** 开始计算

1. 点击菜单栏中的[计算]>[全部计算],程序会开始划分网格并进行计算。

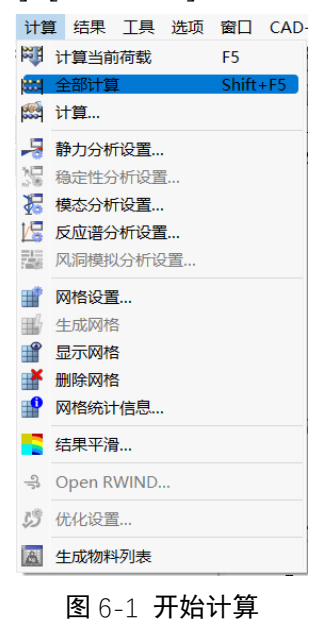

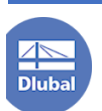

| 3 计算进度                                                                                        |                                                                                                    | $\times$<br>$\overline{?}$                                                    |
|-----------------------------------------------------------------------------------------------|----------------------------------------------------------------------------------------------------|-------------------------------------------------------------------------------|
| 0111010110011011101100<br>选择用于计算<br>$-6$ $+1$ $C1$<br>SA <sub>1</sub><br>$\Box$ $\triangle$   | ana d<br>000010010<br>1000001000011111111110001101<br>101000<br>000010<br>0100<br>1101011001<br>当前计算<br>荷载<br>CO1 - 1.30 * LC1 + 1.30 * LC2 | h.o.f<br>100111010000000010010001000101001111110110010010<br>收敛图<br>最大位移 [mm] |
| $P$ LC <sub>2</sub><br>m<br>SA <sub>1</sub>                                                   | 分析类型<br>静力分析(SA)                                                                                                    |                                                                               |
| $W$ $IC3$<br>SA <sub>1</sub>                                                                  | 分析设置<br>SA1 - 三阶分析(大变形)   牛顿-拉夫森(Newt                                                                                                    |                                                                               |
| $W$ LC4<br>ш<br>SA <sub>1</sub><br><b>Contract Contract</b><br><b>LE ULS</b> CO1              | 分析方法<br>三阶分析(大变形)                                                                                                    |                                                                               |
| SA <sub>1</sub><br><b>STATISTICS</b><br>ULS CO <sub>2</sub><br>ш<br>$\sim$<br>SA <sub>1</sub> | 荷载增量<br>1/1<br>迭代<br>19 (max 100)                                                                                                    | $210.49 -$                                                                    |
| ULS CO3<br>m<br>SA <sub>1</sub><br><b>Contract Contract</b>                                   | 荷载系数<br>1.000                                                                                                    |                                                                               |
| S Ch CO <sub>4</sub><br>SA <sub>1</sub><br><b>Contract Contract</b>                           | i i Z                                                                                                    |                                                                               |
| ш<br>S Ch CO <sub>5</sub><br>$\sim$ $\sim$<br>SA <sub>1</sub>                                 | 子步骤                                                                                                    |                                                                               |
| S Ch CO6<br>SA <sub>1</sub><br><b>Contract Contract</b><br>$\sim$ $-$<br>S Fr CO7<br>m        | Processing input data                                                                                                    |                                                                               |
| SA <sub>1</sub><br>S Fr CO8<br>SA <sub>1</sub>                                                | <b>Building system matrices</b>                                                                                                    |                                                                               |
| S Fr CO9<br>$\sim$ $-$<br>ш<br>SA <sub>1</sub>                                                | Solving system of equations                                                                                                    | 19/1                                                                          |
| S Qp CO10<br>SA <sub>1</sub>                                                                  | Determining internal forces                                                                                                    | $\overline{a}$                                                                |
| 应力                                                                                            |                                                                                                    | 计算参数                                                                          |
|                                                                                               |                                                                                                    | 1D 单元 (一维单元)<br>1680                                                          |
|                                                                                               |                                                                                                    | 2D 单元 (二维单元)<br>$\mathbf{0}$                                                  |
|                                                                                               |                                                                                                    | 3D 单元 (三维单元)<br>$\mathbf{0}$                                                  |
|                                                                                               |                                                                                                    | 有限元节点<br>1635                                                                 |
|                                                                                               |                                                                                                    | 方程<br>9810<br>运行时间<br>0:00:06                                                 |
|                                                                                               |                                                                                                    | 剩余时间                                                                          |
|                                                                                               |                                                                                                    |                                                                               |
|                                                                                               |                                                                                                    |                                                                               |
|                                                                                               |                                                                                                    |                                                                               |
|                                                                                               |                                                                                                    |                                                                               |
|                                                                                               |                                                                                                    |                                                                               |
|                                                                                               |                                                                                                    |                                                                               |
|                                                                                               |                                                                                                    |                                                                               |
|                                                                                               |                                                                                                    |                                                                               |
|                                                                                               |                                                                                                    | 取消                                                                            |

图 6-2 查看计算进度

# <span id="page-36-0"></span>**6.2** 查看挠度

1. 计算完成后,用户可以查看各个正常使用极限状态下的挠度。

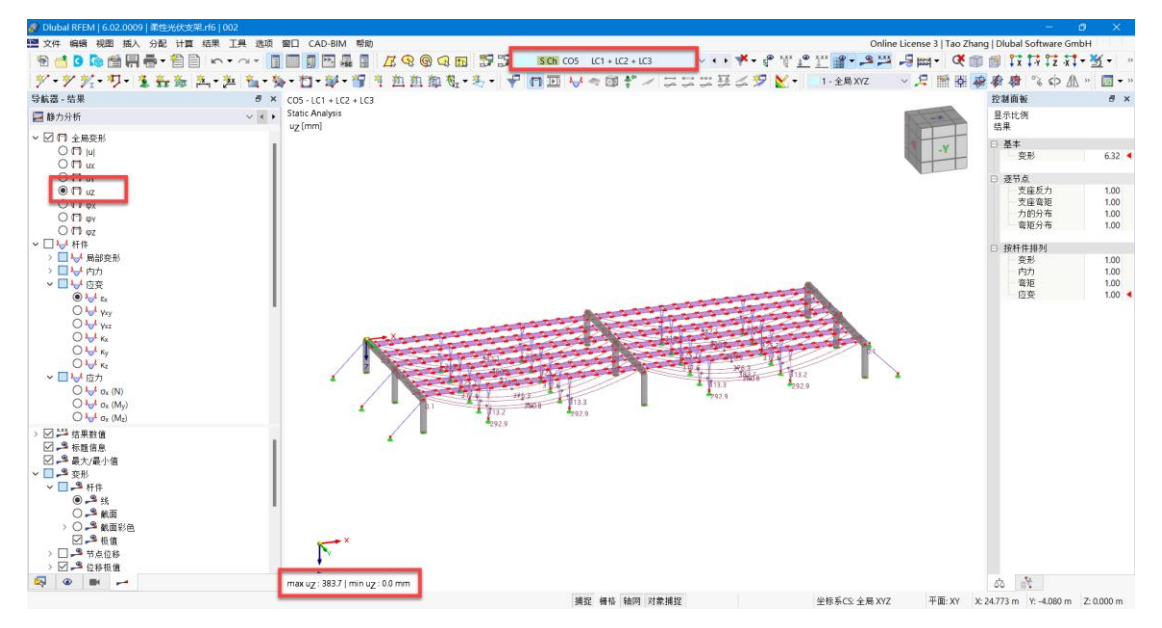

#### 图 6-3 自重+预应力+风压荷载下的挠度为 383.7mm

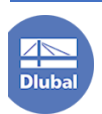

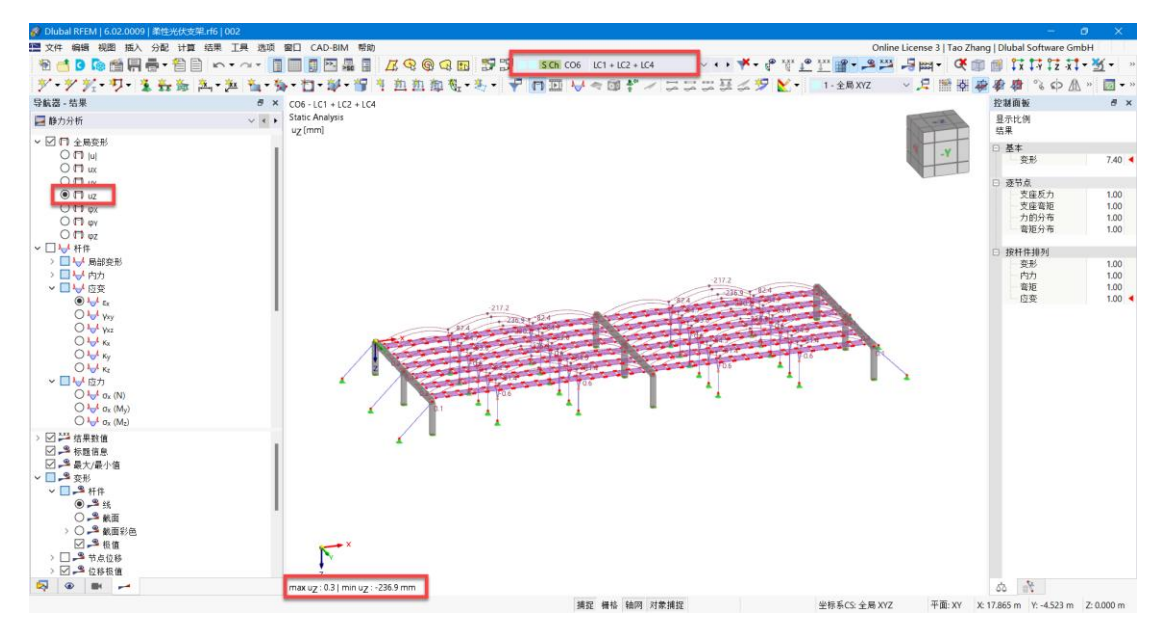

图 6-5 自重+预应力+风吸荷载的最大挠度为 236.9mm

自重+预应力+风压荷载下的挠度为 383.7mm,自重+预应力+风吸荷载的最大 挠度为 236.9mm。根据索结构技术规程,最大变形为 L/200=20000/200=100mm。 最大挠度超过挠度限值,说明每根拉索上设置 20kN 的预拉力还不够,需增大预 应力数值。

点击导航器-数据>荷载>LC2-预应力>杆件荷载>选中模型中施加的初始预应 力,右键单击>选择编辑,打开[编辑杆件荷载]对话框。

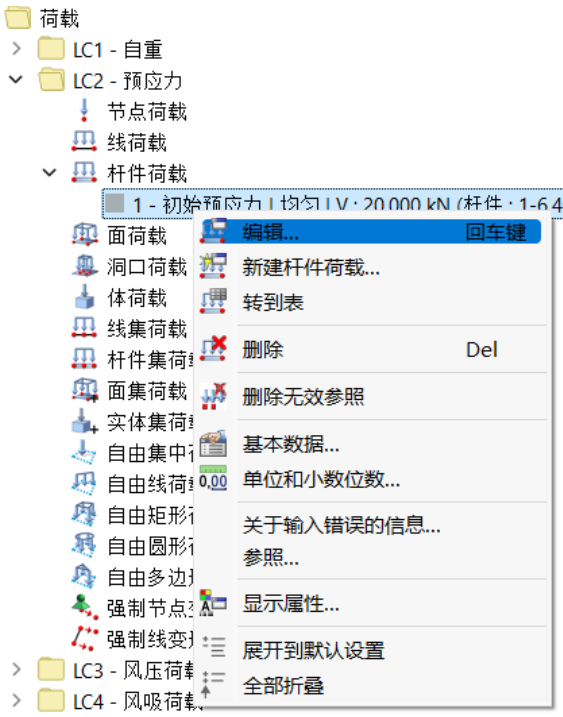

#### 图 6-6 导航器-编辑杆件荷载

2. 在[编辑杆件荷载]对话框中,将初始预应力修改为 200kN。点击对话框右 下角的[确定],完成荷载的修改。

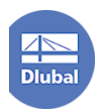

注:此处仅为演示建模分析方法,该预应力荷载明显过大,混凝土横梁跨度 过大,现有混凝土横梁截面无法承受。

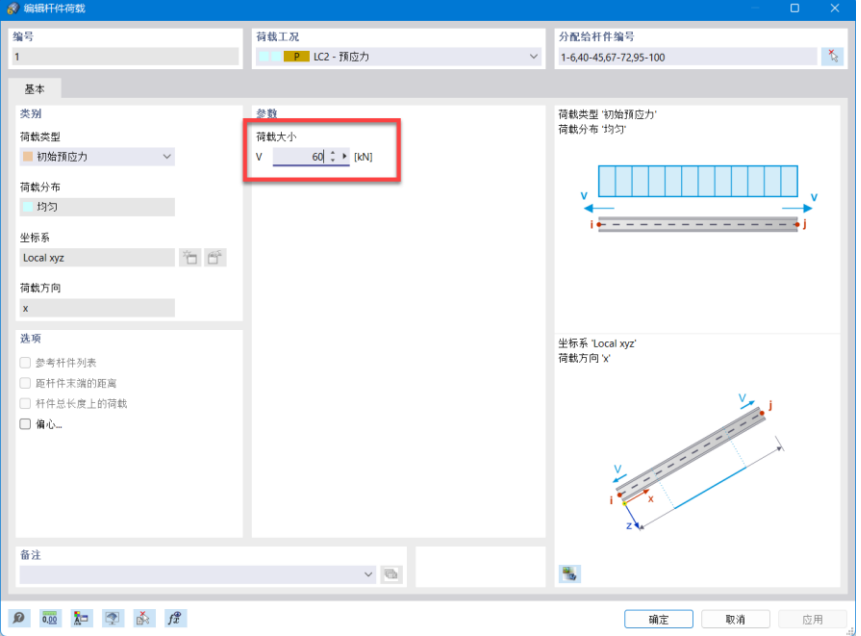

图 6-7 修改预应力大小

- 3. 点击菜单栏中的[计算]>[全部计算],程序会开始划分网格并进行计算。
- 4. 计算完成后,查看各个正常使用极限状态的挠度。

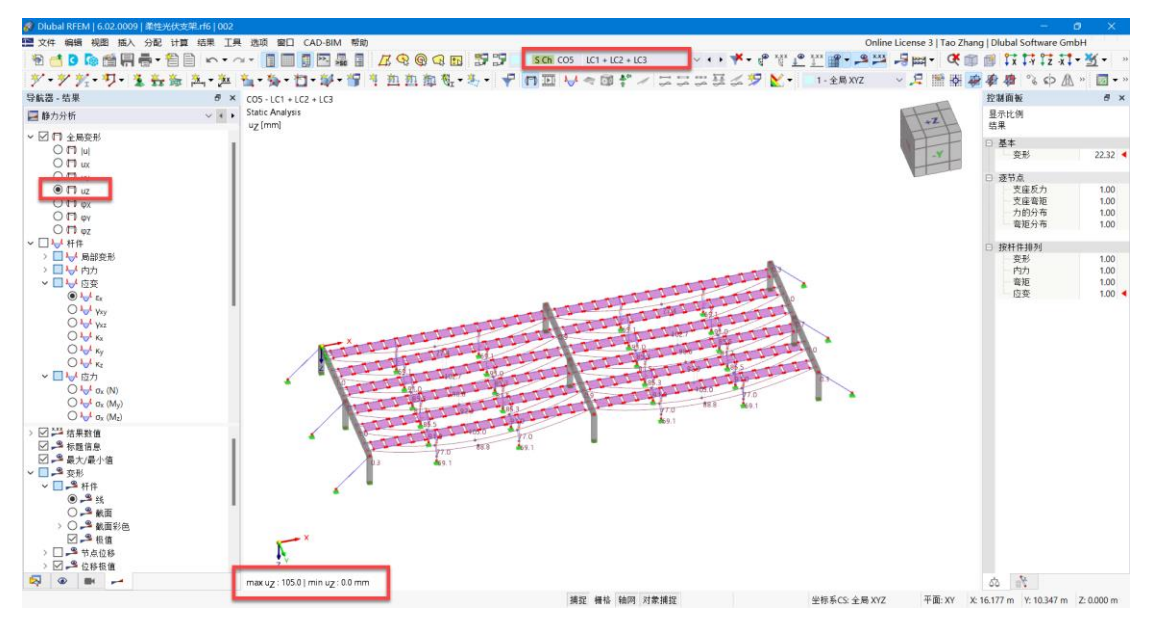

图 6-8 自重+预应力+风压荷载挠度为 105mm

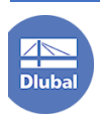

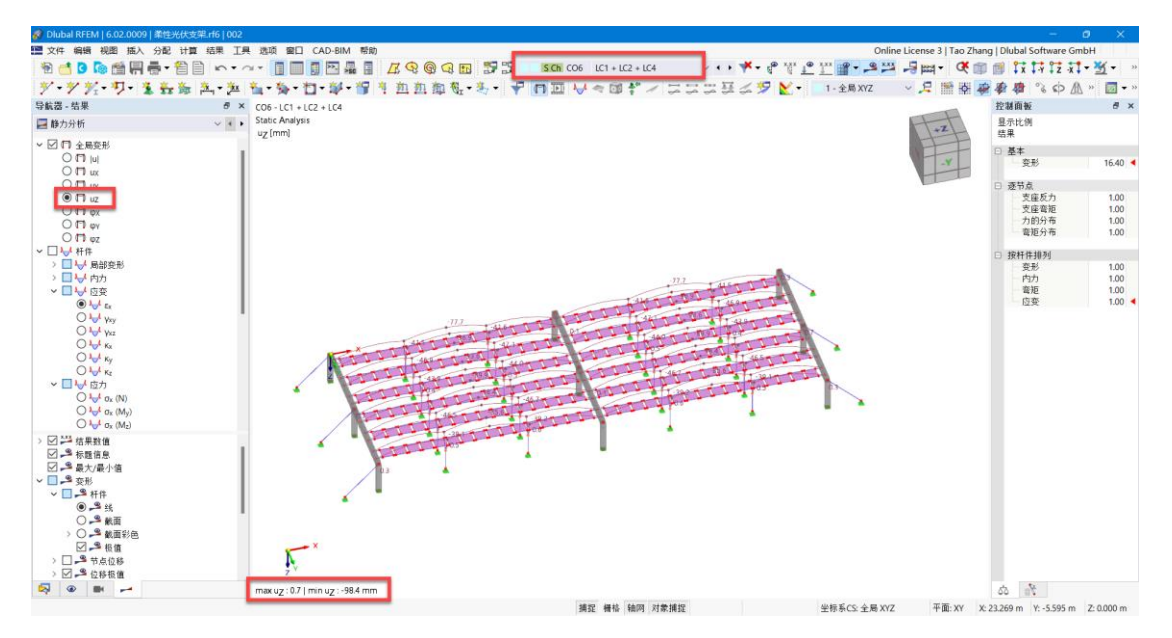

图 6-9 自重+预应力+风吸荷载挠度为 98.4mm

自重+预应力+风压荷载下的挠度为 105mm,自重+预应力+风吸荷载的最大 挠度为 98.4mm。根据索结构技术规程,最大变形为 L/200=20000/200=100mm。 最大挠度接近挠度限值,横索上的预拉力确定为 200kN。

# <span id="page-39-0"></span>**6.3** 确定索的地震时的应变

1. 查看荷载组合 LC1+LC2 的应变,此时索的应变为 1.6‰。最开始设置的 索的初始应变为 0.1‰。在计算自振模态时,设置索的应变小于真实值时,会导 致计算出的周期大于真实周期,从而导致计算出的地震作用小于真实的地震作用。 所以需计算出地震来临时的索应变,确定地震来临时结构的刚度,正确计算索的 自振模态。

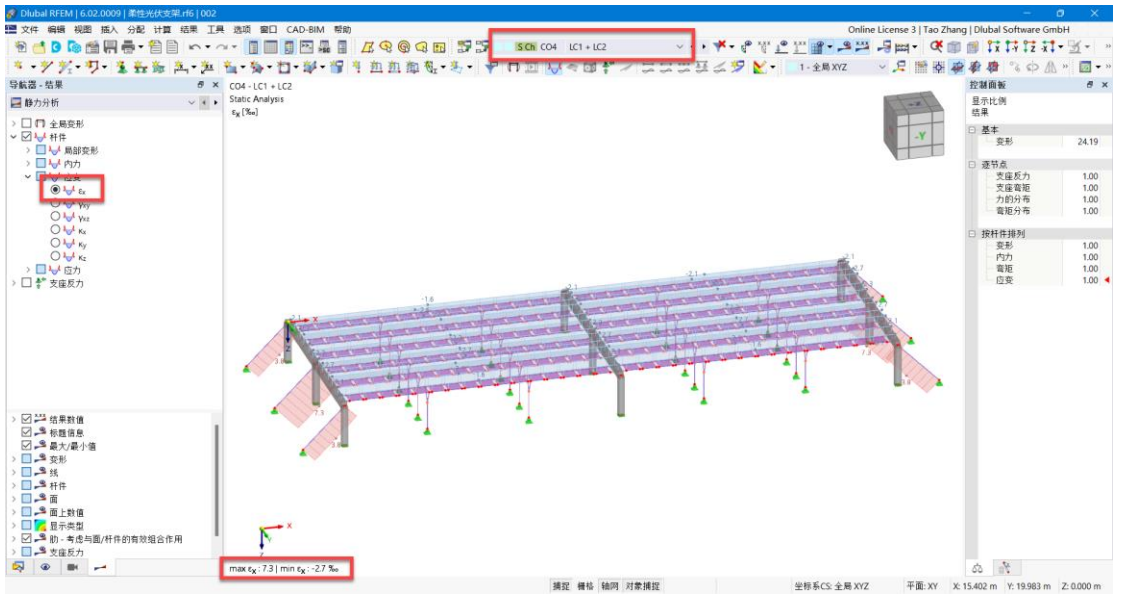

图 6-10 查看荷载组合 LC1+LC2 的应变

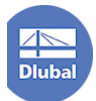

2. 将自振模态分析时的索应变设置为 1.6‰。

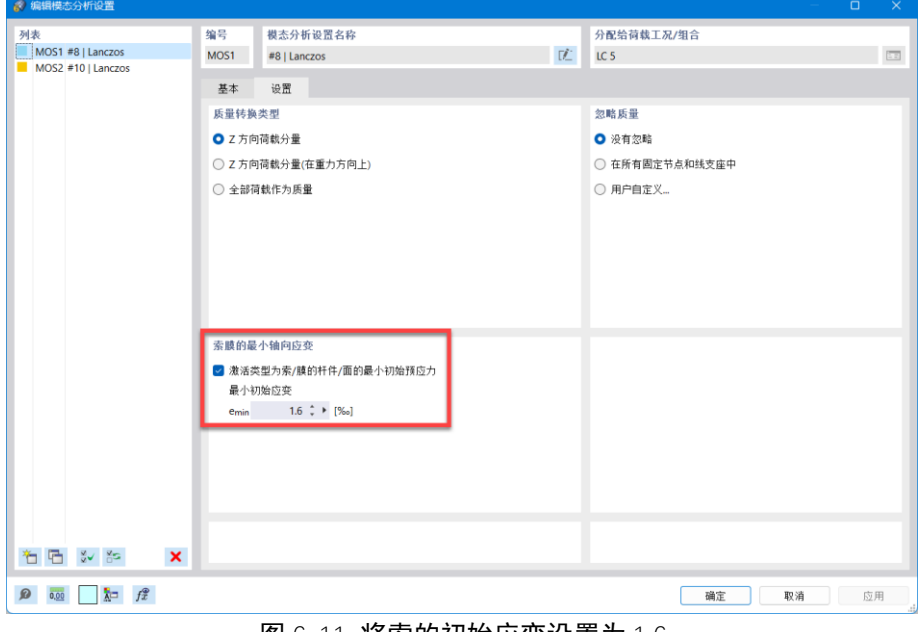

图 6-11 将索的初始应变设置为 1.6

# <span id="page-40-0"></span>**6.4** 查看应力**-**应变分析结果

- ▼ DMAN PLAN DAX DAM REFASSIRED OCK DE AND REAL EST AND REAL EST AND REAL EST AND REAL EST AND REAL EST AND REAL<br>로<mark>30 686 500 50 / 500 11日 555 10日 535 800 CAD 500 万元 日 万公のQ田 12 12 医201</mark> KS 8565551 1、少女、サーを転換ストントム・タ・ロ・ダ・河内山山市も・ネータロコ以上のポンプススススクレー 1.28XZ ンス 国際研究会社 3.0 A 「回· 导航器 - 结果  $\frac{1}{2}$  x 控制面板  $\theta$  x 显示比例<br>显示比例 ● 应力-应变分析  $\sim$   $\leftarrow$   $\leftarrow$   $\sigma_{\rm eqv, von\,Mises}$  $\begin{array}{c}\n\vee \text{ } \square \text{ }\blacksquare \text{ \qquad \qquad } \mathbb{H} \text{ \qquad \qquad } \mathbb{H} \text{ \qquad \qquad } \mathbb{H} \text{ \qquad \qquad } \mathbb{H} \text{ \qquad \qquad } \mathbb{H} \text{ \qquad \qquad } \mathbb{H} \text{ \qquad \qquad } \mathbb{H} \text{ \qquad \qquad } \mathbb{H} \text{ \qquad \qquad } \mathbb{H} \text{ \qquad \qquad } \mathbb{H} \text{ \qquad \qquad } \mathbb{H} \text{ \qquad \qquad } \mathbb{H} \text{ \$ □ 控杆性排列  $\begin{array}{c} 1.00 \\ 1.00 \end{array}$ ロカ<br>应力使用率 <u>し。</u><br>ミカ使用4  $\overline{\mathbb{N}}$  $\mathcal{H}_\mathrm{B}$  as : 0.723 | min Oenv von Mises : 0.017 on Mise **杆件应力(按材料排列)**  $\overline{A}$   $\times$ 有1112カ(1811111111111)<br>|特別 ||編辑 ||选择 ||視图 ||設置|<br>|● ||应力-应变分析 v \* > < 右杆件应力 →→→ BC 2円 画面画 图 子磁 N 2 3 4 2 2 2 杆件<br>编号  $@H$ 材料<br>编号 11.0 cm = x(m) 点编号 状况 编号 类型<br>[130] 白陶陶性线碟性 = 3.000 × 1 DS1 CO3 oktat<br>10 10 3.000 × 1 DS1 CO3 oktat<br>1.000 × 3.000 × 1  $-129.731$   $20.000$  6.487  $\begin{array}{cc} 2 & \quad \blacksquare & \frac{13}{22} \frac{13}{24} \\ & 122 \end{array}$  $0.000 = 1$  1 DS1 CO3 degy, von Mises |<br>| H - 4 3 of 7 → H 应力 〈按设计状况排列〉||应力 〈按荷戟排列〉||应力(按材料排列)||应力(按截面排列)||应力(按位分件排列)||应力(按位置排列〉||应力(按应力点排列)| **Q** @ **m** -平面: XY X: 10.873 m Y: 30.304 m Z: 0.000 m 補存 機格 输网 对象捕捉  $#ERSCS + BRXYZ$
- 1. 在表格中,查看钢丝绳和 C30 的应力验算结果。

#### 图 6-12 查看应力分析结果

可以看到,钢丝绳的最大应力比为 0.723,最大应力出现在基本组合的荷载 组合 3。C30 的最大应力比为 6.487, 已经超过限值, 需考虑增大混凝土构件的截 面或适当减小跨度。

用户可以单击表格中的单元格,程序会在模型中用箭头标注出该单元格对应 的有限元网格位置。

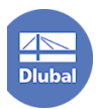

| ■ Dlubal RFEM   6.02.0009   柔性光伏支架.rl6   002                                             |                                                                                  | $  \alpha$ $\times$                                                                     |
|------------------------------------------------------------------------------------------|----------------------------------------------------------------------------------|-----------------------------------------------------------------------------------------|
|                                                                                          | <b>图 文件 编辑 视图 插入 分配 计算 结果 丁具 选项 窗口 CAD-BIM 帮助</b>                                | Online License 3   Tao Zhang   Dlubal Software GmbH                                     |
|                                                                                          |                                                                                  |                                                                                         |
|                                                                                          | ※ アダ·ワ·生姜黄 乱 五 福 福 右 部 習 当 血血血も 多 → 日回 以 ⇒ 回 ギ ノ コココヨニ罗 M → 1-±8.82              | · 只需要身看看 20 盒"<br>$\sqrt{2}$ + $\approx$                                                |
| 导航器 - 结果                                                                                 | B X                                                                              | 控制面板<br># x                                                                             |
| ● 肉力-肉姜分析                                                                                | $\vee$ 4 + $q$ equivon Mises                                                     | 显示比例<br>统单                                                                              |
| $-\Box\bigcup H$ #                                                                       |                                                                                  | □ 按杆件提列                                                                                 |
| ▽□↓はカ                                                                                    |                                                                                  | 应力<br>1.00                                                                              |
| $\bigcirc$ $\lambda$ <sub>o</sub> d $\bigcirc$ <sub>s</sub> tot.<br>O lot degraves Mises |                                                                                  | $1.00 - 4$<br>应力使用率                                                                     |
| ▽ 図 W 应力使用率                                                                              |                                                                                  |                                                                                         |
| $O$ $\overline{w}$ $o$ <sub>c</sub> tor                                                  |                                                                                  |                                                                                         |
| <b>O W</b> Oeqv, von Mises                                                               |                                                                                  |                                                                                         |
|                                                                                          |                                                                                  |                                                                                         |
|                                                                                          |                                                                                  |                                                                                         |
|                                                                                          |                                                                                  | 0.409                                                                                   |
|                                                                                          |                                                                                  | $\alpha$                                                                                |
|                                                                                          | C.032                                                                            |                                                                                         |
|                                                                                          | 0.032                                                                            |                                                                                         |
|                                                                                          |                                                                                  |                                                                                         |
|                                                                                          |                                                                                  |                                                                                         |
|                                                                                          |                                                                                  |                                                                                         |
|                                                                                          | max degwyon Mises: 0.723   min degwyon Mises: 0.017                              | 台 青                                                                                     |
|                                                                                          | 杆件应力 (按材料接列)                                                                     | $x - n$                                                                                 |
| ○ □ 33 结果数值                                                                              | 转到 编辑 洗择 视图 设置                                                                   |                                                                                         |
| □ S 标题信息                                                                                 | ▽ 4 → 人 杆件应力<br>● 应力·应变分析                                                        | ▽・・ 32 23 田山山 国 田 中西 た の ミ ふ 2 2 1                                                      |
| □ ●最大/最小值                                                                                | 杆件<br>信置<br>谓题<br>应力<br>材料<br>反力<br>设计                                           | 应力 (N/mm2)<br>应力                                                                        |
| $\sum_{i=1}^{n}$<br>> 二、生线保<br>> 日-多面上数值<br>> ■ 尾示典型<br>> □ · \$ 结果剖面                    | 点编号<br>编号<br>类型<br>状况<br>编号<br>编号<br>$x$ [m]<br>■ C30   各向同性:线弹性<br>$\mathbb{Z}$ | 现有<br>比值 n (-- )<br>振值                                                                  |
|                                                                                          | $3,000 =$<br><b>DS1</b><br>CO3 Oa.tot<br>10<br>1                                 | $-129.731$ :<br>6,487 *<br>20000                                                        |
|                                                                                          | ■ 钢丝绳<br>$\mathcal{L}$                                                           |                                                                                         |
|                                                                                          | 122<br>0.000 x<br>$-1$<br>DS1<br>CO3 Degcyon Mises                               | $0.723 -$<br>1084,600 \$<br>1500,000                                                    |
|                                                                                          |                                                                                  |                                                                                         |
|                                                                                          |                                                                                  |                                                                                         |
|                                                                                          |                                                                                  | M 4 3 of 7 > M 应力《按设计状况排列》 应力《按简载排列》 应力(按材料排列) 应力(按航面排列) 应力(按杆件排列) 应力《按应置排列》 应力《按应力点排列》 |
|                                                                                          |                                                                                  | 雑程 選技 轴网 对象措护<br>半板系CS 全員 XVZ<br>平面: XY X: 18.411 m Y: 29.679 m 7: 0.000 m              |

图 6-13 查看混凝土应力最大值所在的位置

用户也可使用云图或表格查看各个材料在各个工况下的应力验算情况。

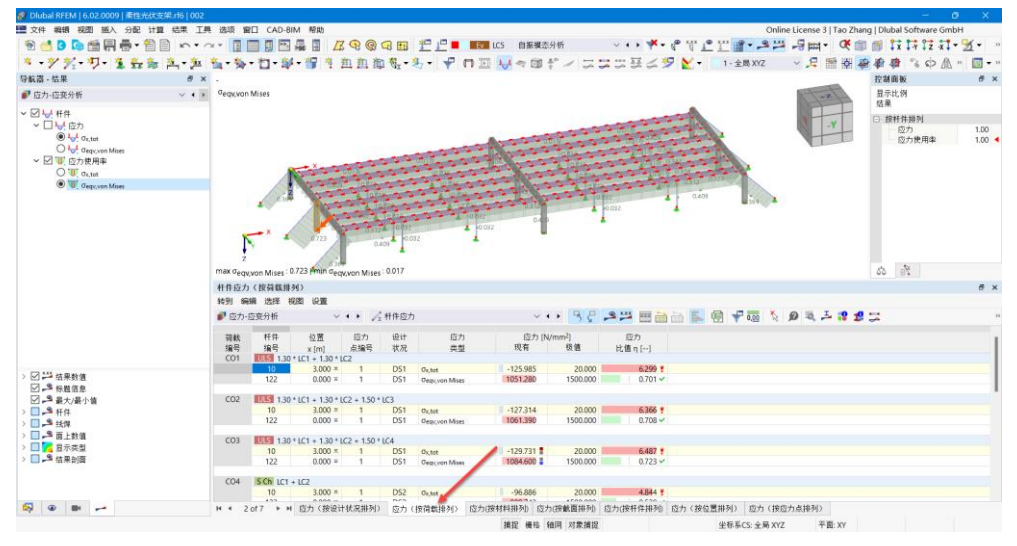

图 6-14 查看各个工况下的材料验算结果

用户也可使用云图或表格查看各个构件在各个工况下的应力验算情况。

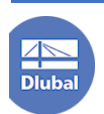

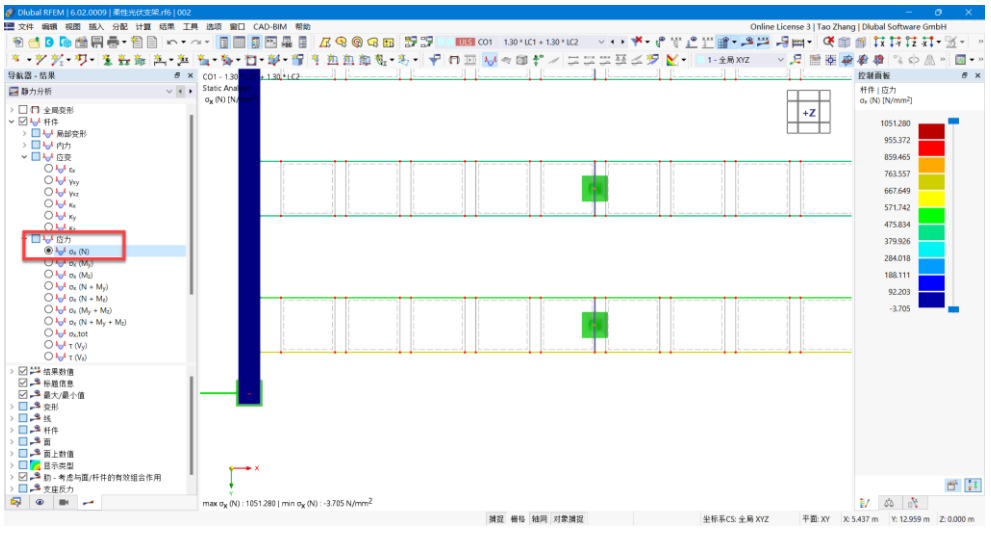

图 6-15 查看各个构件的应力验算情况

# <span id="page-42-0"></span>**7.** 后记

1. 在柔性光伏支架的设计中,横梁跨度和斜拉索的设置影响着结构的总体 造价。横梁跨度越大,斜拉索设置的越少,横梁和立柱的截面也就越大,其基础 造价也会越高;而斜拉索设置的越多,斜拉索下的锚固基础也会越多,造价也会 上升。用户需综合考虑这两方面的影响,取最优解,以充分发挥柔性支架的经济 优势。

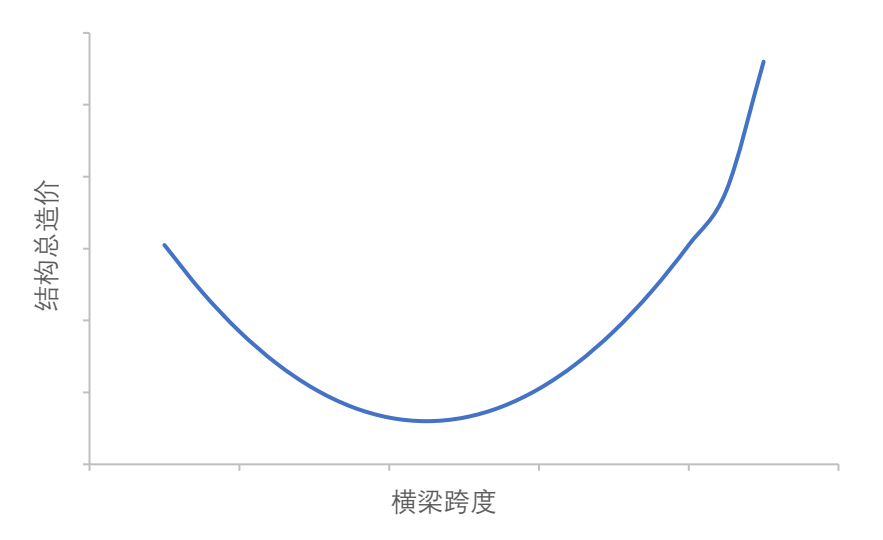

2. 由于本例中的索结构抗震设防烈度为 7 度,且形状较规则,在进行地震 分析时,使用了地震分解反应谱法。地震分解反应谱法是一种线性叠加计算方法, 对于索膜结构这类需考虑几何非线性的结构,如果结构形状较复杂时,推荐采用 时程分析法计算地震作用。

3. 根据第一章的荷载计算,对于柔性光伏支架,风荷载起控制作用。在控 制挠度时,如果想更保守计算,避免预应力索的松弛,可以在计算风吸荷载的挠

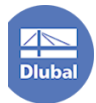

度时,不考虑光伏板的自重,使用预应力+风吸荷载的挠度作为控制挠度。

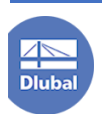